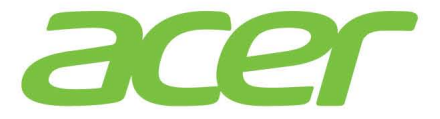

1

# **ICONIA T**

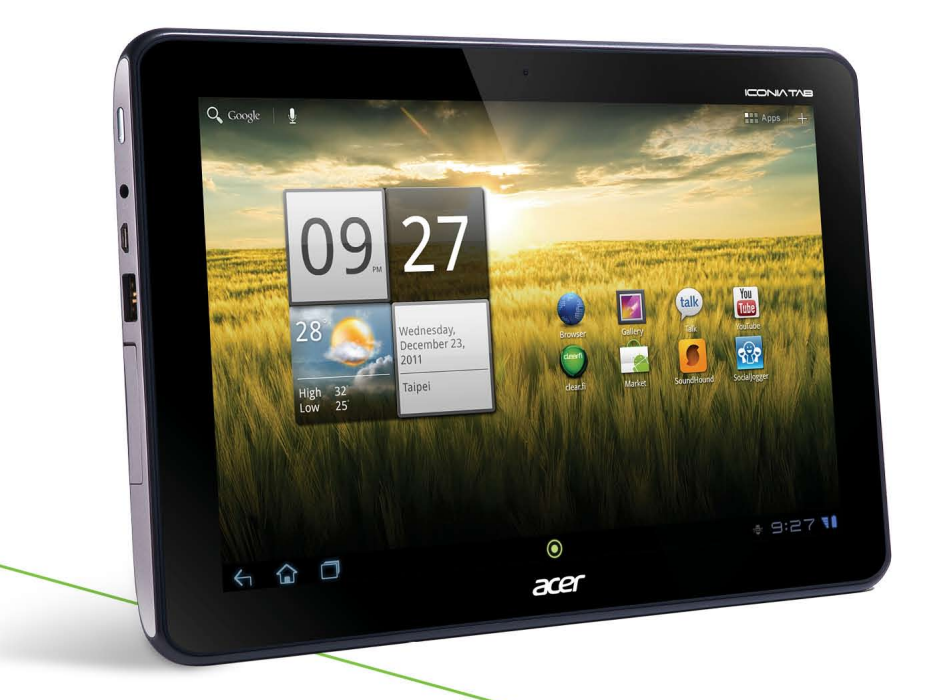

# Guia do utilizador

© 2012. Todos os Direitos Reservados.

Acer ICONIA TAB Guia do utilizador Modelo: A200 Primeira edição: 02/2012

<span id="page-1-0"></span>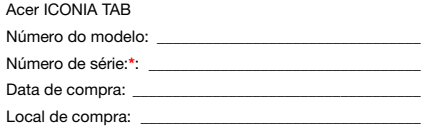

\* Nota: Consulte ["Tampa da ranhura de cartões" na página 5](#page-6-0) ou ["Onde encontrar o ID de número de série?" na página 54.](#page-55-0)

# Índice

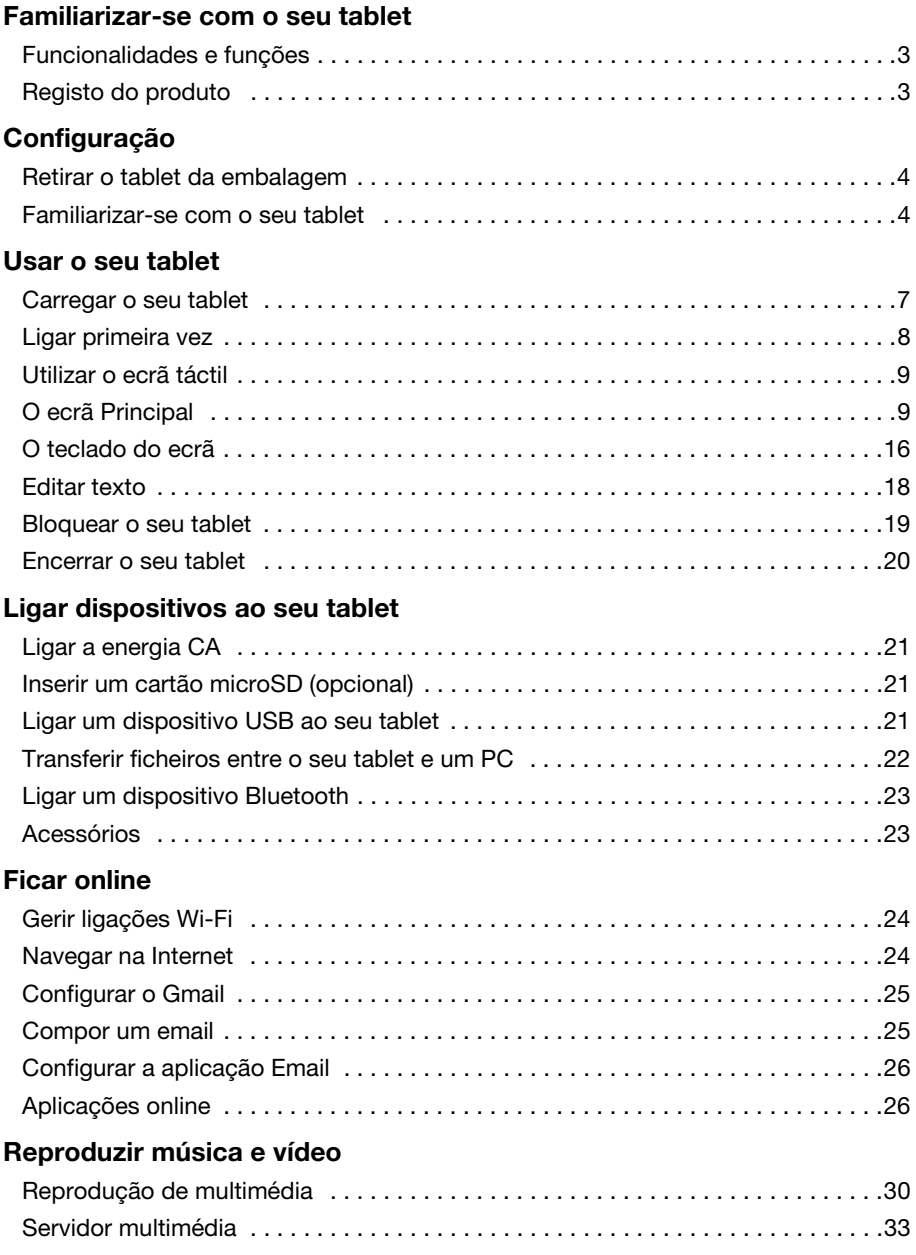

#### [Gerir pessoas e contactos](#page-35-0)

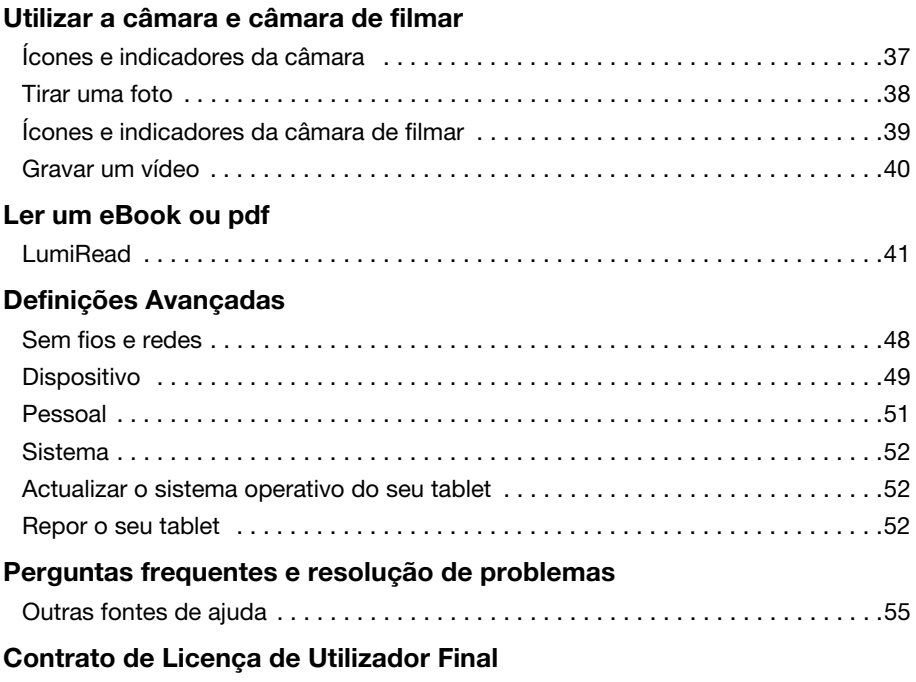

### <span id="page-4-1"></span><span id="page-4-0"></span>Funcionalidades e funções

O seu novo tablet disponibiliza funcionalidades multimédia e de entretenimento topo de gama e de fácil acesso. Pode:

- Ligar à Internet.
- Aceda ao seu e-mail quando viaja.
- Mantenha-se em contacto com os seus amigos através das suas aplicações de Pessoas e de redes sociais.

# <span id="page-4-2"></span>Registo do produto

Ao usar seu produto pela primeira vez, recomenda-se que o registe de imediato. Isto dar-lhe-á acesso a benefícios úteis, tais como:

- Serviço mais rápido por parte dos nossos experientes representantes.
- Afiliação à comunidade Acer: receber promoções e participar em inquéritos a clientes.
- As últimas notícias da Acer.

Registe-se já, uma vez que o aguardam outras vantagens!

#### Como se registar

Para registar o seu produto Acer, visite www.acer.com. Toque em Registo e siga as simples instruções.

Pode também registar-se directamente do seu tablet, tocando no ícone Registo.

Quando recebermos o seu registo, ser-lhe-á enviada uma mensagem de confirmação com dados importantes que deverá guardar.

# <span id="page-5-1"></span><span id="page-5-0"></span>Retirar o tablet da embalagem

O seu tablet novo vem embalado numa caixa de protecção. Abra cuidadosamente a caixa e remova o conteúdo da mesma. Caso qualquer um dos itens seguintes esteja em falta ou danificado, contacte imediatamente o vendedor:

- [Acer ICONIA TAB](#page-1-0) A200
- Cartaz de configuração
- Cabo USB
- Transformador CA
- Cartão de garantia

### <span id="page-5-2"></span>Familiarizar-se com o seu tablet

#### Vista frontal

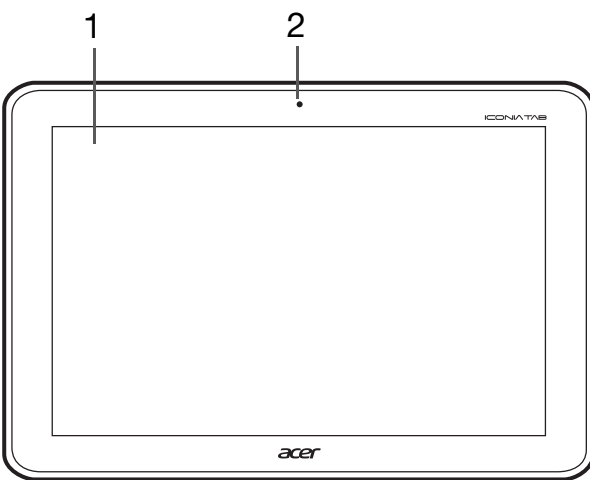

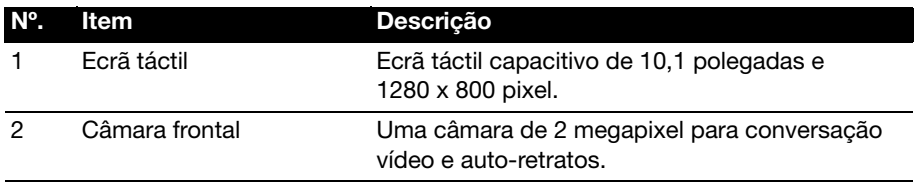

# Vistas esquerda e direita

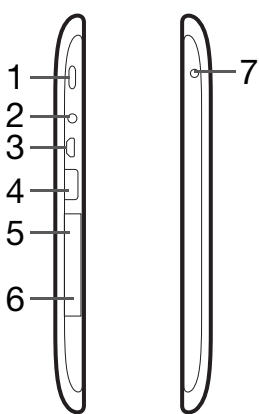

<span id="page-6-0"></span>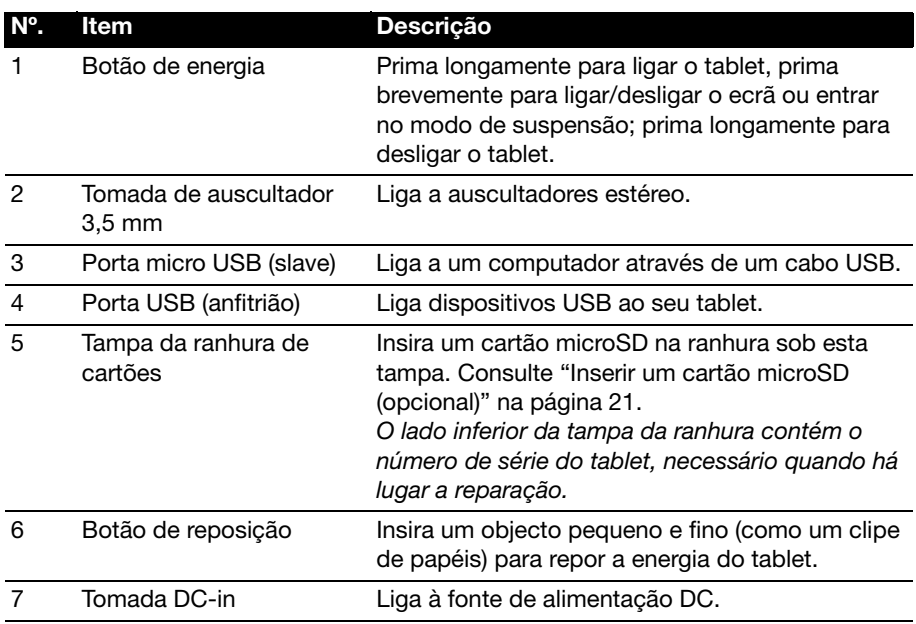

### Vistas de cima e inferior

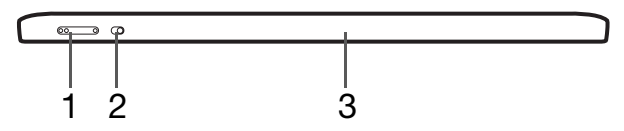

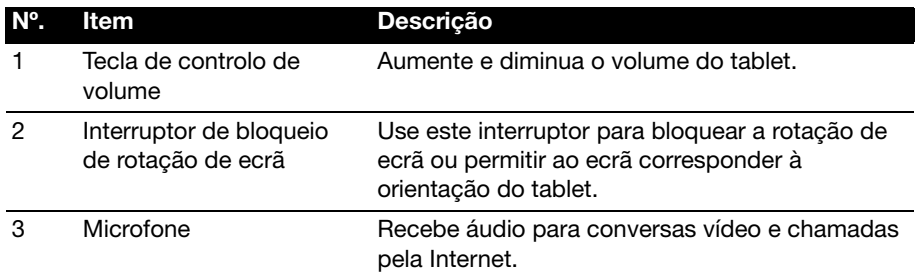

#### Vista traseira

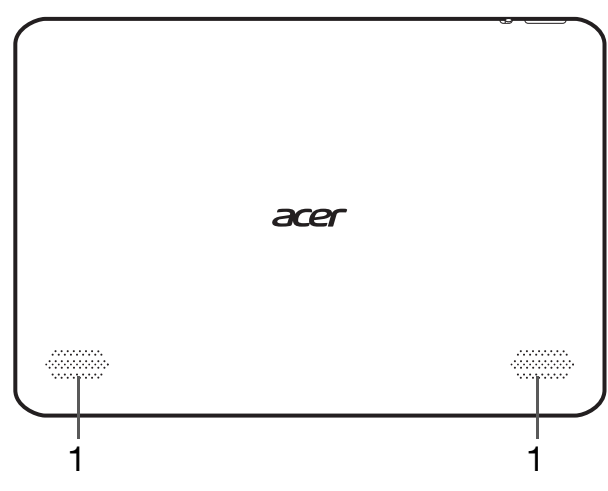

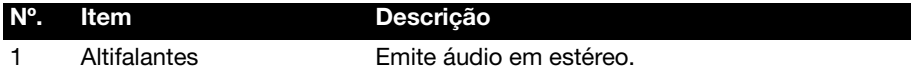

### Indicadores LED

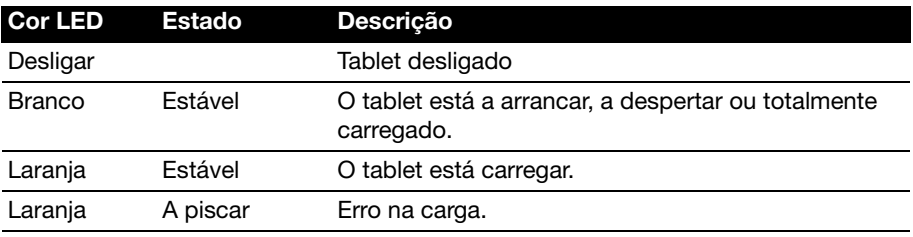

### <span id="page-8-2"></span><span id="page-8-1"></span><span id="page-8-0"></span>Carregar o seu tablet

Para primeira utilização, deve carregar o seu tablet durante quatro horas. Depois poderá recarregar a bateria conforme necessite.

 $\circ$   $\circ$ --------------------------------Importante: Tem de usar o adaptador de corrente fornecido para carregar o seu tablet. Não irá carregar através de uma ligação USB.

#### Montar o adaptador de energia

Encaixe a ficha no corpo do adaptador de corrente até ouvir um clique.

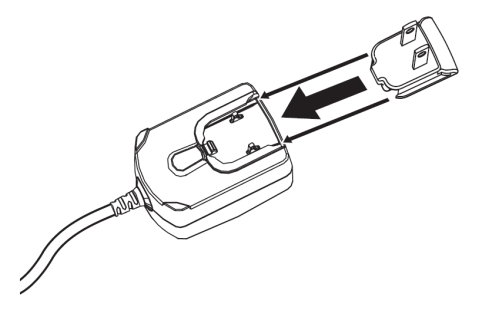

#### Ligar energia

Ligue a tomada de entrada DC ao seu tablet e ligue o adaptador CA a qualquer tomada de parede CA.

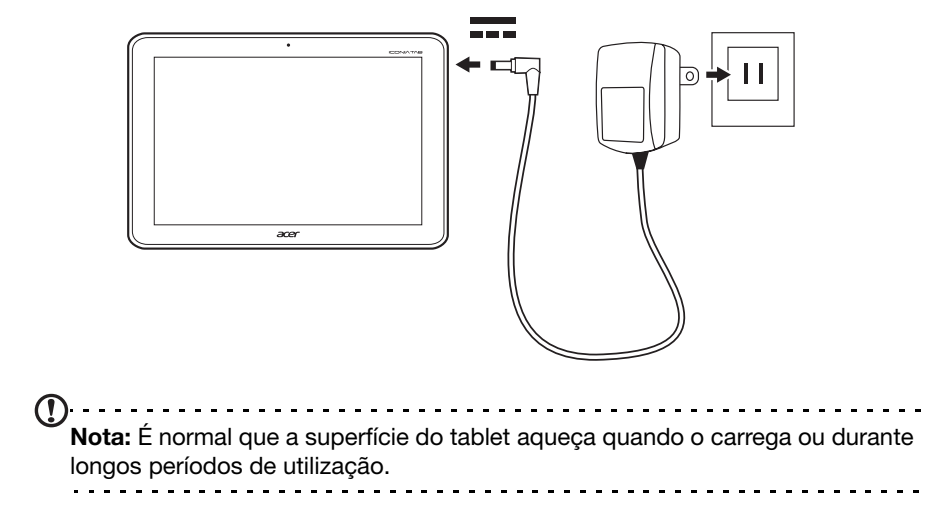

Aviso: Utilize apenas o adaptador de alimentação incluído, para carregar o dispositivo.

### <span id="page-9-0"></span>Ligar primeira vez

Para ligar o seu tablet, prima longamente o botão de alimentação até que o tablet vibre. Aguarde um momento para que o tablet arranque. Ser-lhe-ão feitas algumas perguntas antes de poder usar o seu tablet.

Para começar, toque para seleccionar o seu idioma e país, e depois toque em Começar. Siga o resto das instruções à medida que aparecem.

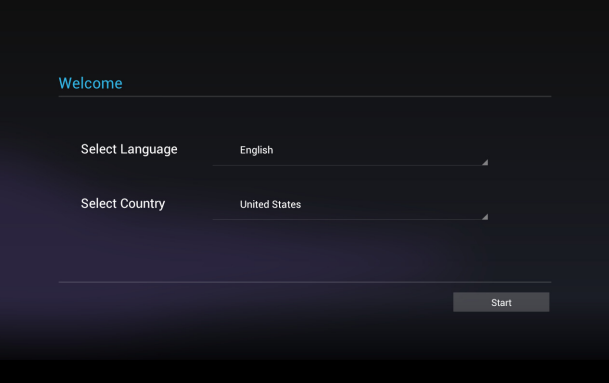

Nota: Se o ecrã do tablet se desligar, terá entrado no modo de suspensão. Prima de forma brece o botão de alimentação para despertar. Para mais informações, consulte ["Despertar o seu tablet" na página 19](#page-20-1).

#### Inicie a sessão ou crie uma conta Google

Se tiver acesso à Internet, o seu tablet permite-lhe sincronizar informações com uma conta Google.

Durante o processo de arranque, poderá criar ou iniciar a sessão numa conta, que será utilizada para sincronizar a sua lista de contactos, email, calendário e outras informações. Se ainda não tiver acesso à Internet, ou não desejar utilizar esta funcionalidade, depois toque em Ignorar.

```
ω
Importante: Tem de iniciar a sessão numa Conta Google para usar o Gmail,
Google Talk, Calendário Google e outas Apps Google; para transferir aplicações 
do Android Market; para salvaguardar as suas definições nos servidores 
Google; e para usufruir de outros serviços Google no seu tablet.
Se desejar restaurar as definições existentes de outro dispositvo com
Android 2.0 (ou superior) instalado, terá de iniciar a sessão na sua conta Google 
durante a configuração. Se aguardar até que a configuração esteja concluída, 
as suas definições não serão restauradas.
```
Nota: Se tiver múltiplas contas Google, como contas separadas para contactos pessoais e de negócios, pode aceder e sincronizá-las a partir da secção Definições de conta. [Consulte "Múltiplas contas Google" na página 51.](#page-52-1)

### <span id="page-10-0"></span>Utilizar o ecrã táctil

O seu tablet utiliza um ecrã táctil para seleccionar itens e introduzir informação. Utilize o seu dedo para tocar no ecrã.

Tocar: Toque no ecrã uma vez para abrir itens e seleccionar opções.

Arrastar: Mantenha o seu dedo no ecrã e arraste-o ao longo do mesmo, para seleccionar texto e imagens.

Tocar longamente: Toque longamente sobre um item para aceder a uma lista de acções disponíveis para esse item. No menu de contexto que aparece, prima a acção que pretende efectuar.

Deslocar: Para deslocar o ecrã para cima ou para baixo, basta arrastar o seu dedo para cima ou para baixo no ecrã, na direcção que deseja deslocar.

# <span id="page-10-1"></span>O ecrã Principal

Quando inicia o seu tablet, ou o desperta da poupança de energia, irá mostrar o ecrã Principal. Este ecrã dá-lhe acesso rápido a informação e controlos simples com widgets ou atalhos. Estes mostram informações como a hora ou meteorologia, ou fornecem controlos adicionais e acesso directo a aplicações. Alguns estão pré-instalados no seu tablet, enquanto que outros podem ser transferidos do Android Market.

O ecrã Principal já inclui alguns controlos e informações úteis.

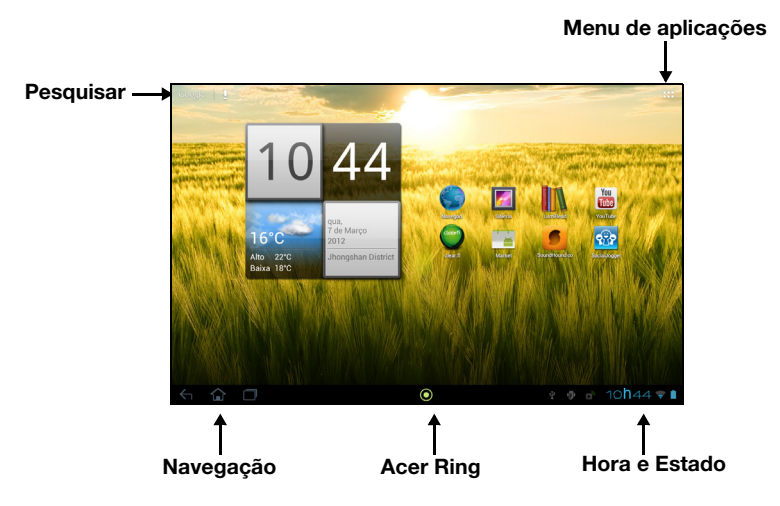

#### **Pesquisar**

Para pesquisar aplicações, ficheiros ou informação na Internet, toque no ícone **Google** no canto superior esquerdo.

Basta introduzir o texto que deseja encontrar. Toque na seta ou tecla Enter para pesquisar na Internet ou toque numa das sugestões, aplicações ou ficheiros mostrados na lista.

#### Pesquisa por voz

Se a pesquisa por voz estiver disponível, toque no microfone e diga o que pretende pesquisar. [Consulte "Pesquisa de voz" na página 25.](#page-26-2)

#### **Navegação**

Para navegar pelos menus e opções, três (ou mais) ícones são mostrados no canto inferior esquerdo.

#### **Retroceder**

Toque neste ícone para aceder à página anterior, ou subir um nível num menu. Este ícone poderá ser substituído com o ícone ocultar em certos casos (se o teclado ou lista de aplicações recentes estiver visível).

#### Principal

Toque neste ícone para aceder directamente ao ecrã Principal.

#### Recente

Toque neste ícone para ver as aplicações abertas recentemente. Toque numa aplicação para a abrir, ou toque em qualquer parte do ecrã para regressar ao ecrã Principal.

#### Acer Ring

Toque neste ícone para mostrar o Acer Ring. Isto permite-lhe aceder de forma rápida e fácil às suas aplicações e marcadores favoritos. [Consulte](#page-12-0)  ["Acer Ring - abertura rápida" na página 11.](#page-12-0)

### O ecrã Principal expandido

O ecrã Principal expande-se para ambos lados do ecrã Principal inicial, dando-lhe mais espaço para adicionar widgets ou organizar atalhos. Para ver o ecrã Principal expandido, passe com o dedo para a esquerda ou direita.

Está disponível um total de cinco páginas, duas para a esquerda e duas para a direita. Para alterar ou adicionar widgets em qualquer um dos ecrãs, consulte ["Personalizar o ecrã Principal" na página 14](#page-15-0).

#### Ecrã principal

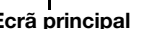

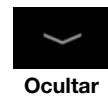

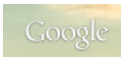

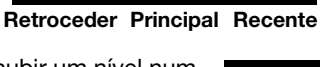

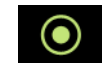

### <span id="page-12-0"></span>Acer Ring - abertura rápida

O Acer Ring permite-lhe aceder de forma rápida e fácil às suas aplicações e marcadores favoritos. Incorpora um sem número de úteis ferramentas, numa interface de fácil utilização. Toque no ícone do Ring na parte inferior do ecrã para ver o Acer Ring.

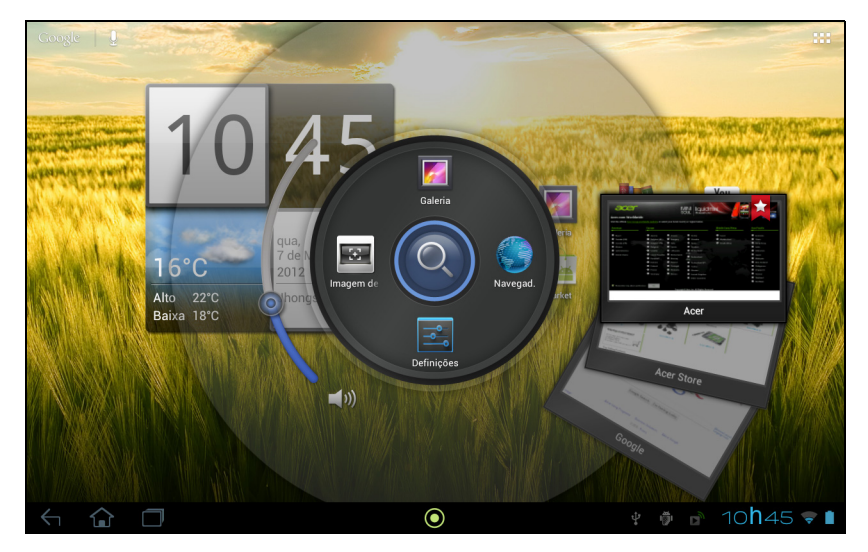

O lado esquerdo do Acer Ring controla o volume e o lado direito mostra os marcadores do Navegador.

Quatro atalhos à volta do centro do anel iniciam as suas aplicações favoritas.

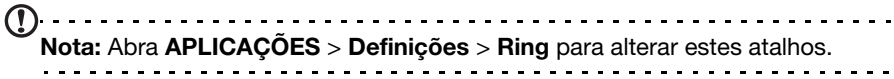

#### Imagem de ecrã

Toque no atalho Imagem de ecrã para guardar uma imagem do ecrã atual. Toque na miniatura para ver de imediato a imagem, ou abra a Galeria para ver o álbum Imagens de ecrã.

#### **Pesquisar**

Toque no centro do anel para Pesquisar no seu tablet ou na Internet.

### O menu de aplicações

O menu de aplicações mostra as aplicações e widgets disponíveis no seu tablet.

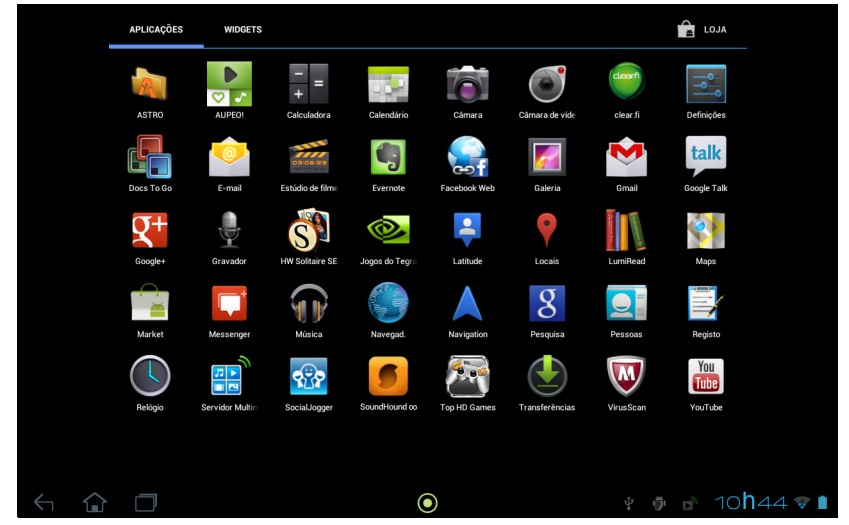

As aplicações são mostradas por ordem alfabética. Se estiverem disponíveis mais aplicações, será mostrada uma visão geral da segunda página na lateral do ecrã. Passe com o dedo nessa margem para dentro do ecrã para mudar de página.

Caso contrário, passe com o dedo para a esquerda para ver mais Aplicações. Quando estiver na última página de aplicações, passe com o dedo para a esquerda para ver os widgets disponíveis no seu tablet. [Consulte "Personalizar o ecrã](#page-15-0)  [Principal" na página 14.](#page-15-0)

Toque no ícone Loja para abrir o Android Market.

<u>. . . . . . . . . . .</u> Nota: As imagens são apenas para referência. As aplicações instaladas no seu tablet podem ser diferentes das aplicações mostradas nas ilustrações.

#### Adicionar uma aplicação a um ecrã Principal

Toque longamente num ícone para adicionar um atalho para um dos seus ecrãs Principais. Com um atalho seleccionado, as miniaturas de ecrãs Principais serão mostradas sob a lista de aplicações, basta arrastar o atalho até um ecrã.

### Área de estado e de notificação

São mostrados ícones de estado e notificação no canto inferior direito do ecrã.

Esta área contém uma variedade de ícones a informá-lo do estado do seu tablet. Os ícones do lado direito do relógio indicam o estado de conectividade e o estado da bateria. O lado esquerdo do relógio mostra os ícones de notificação de eventos.

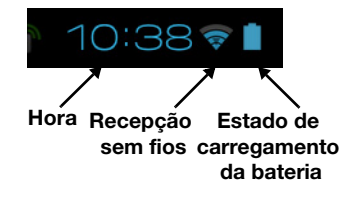

Toque nos ícones de estado para ver mais informações de estado e um sumário de eventos.

Toque novamente na área de estado para ver mais controlos. Quando visualiza uma notificação, toque no sumário para ver mais informações, se disponíveis. Alguns sumários de eventos incluem controlos, como controlos multimédia se estiver música a tocar.

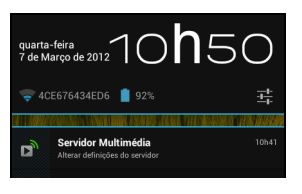

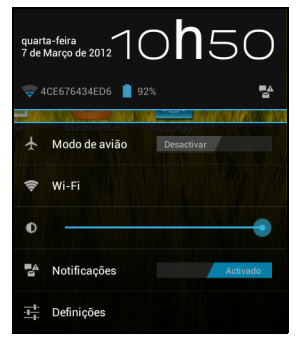

#### Ícones de estado e de notificação

Ícones de ligação

 $\bigcap$  . . . . . . . . . . . . . . . . Nota: Os ícones de ligação de rede são azuis caso tenha uma conta Google activa.

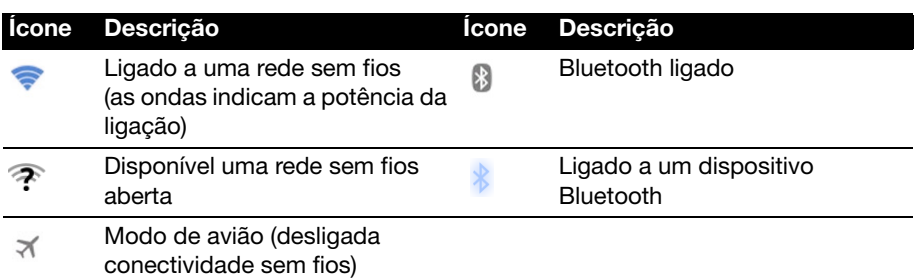

Ícones de estado da bateria

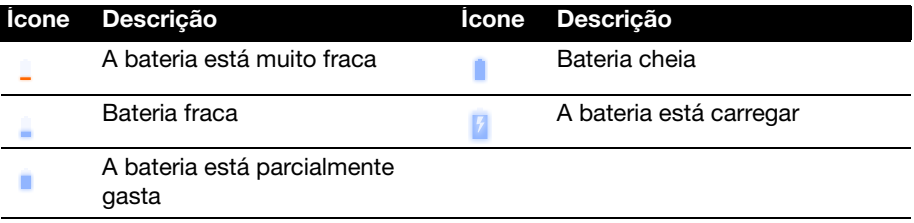

#### Ícones de notificação

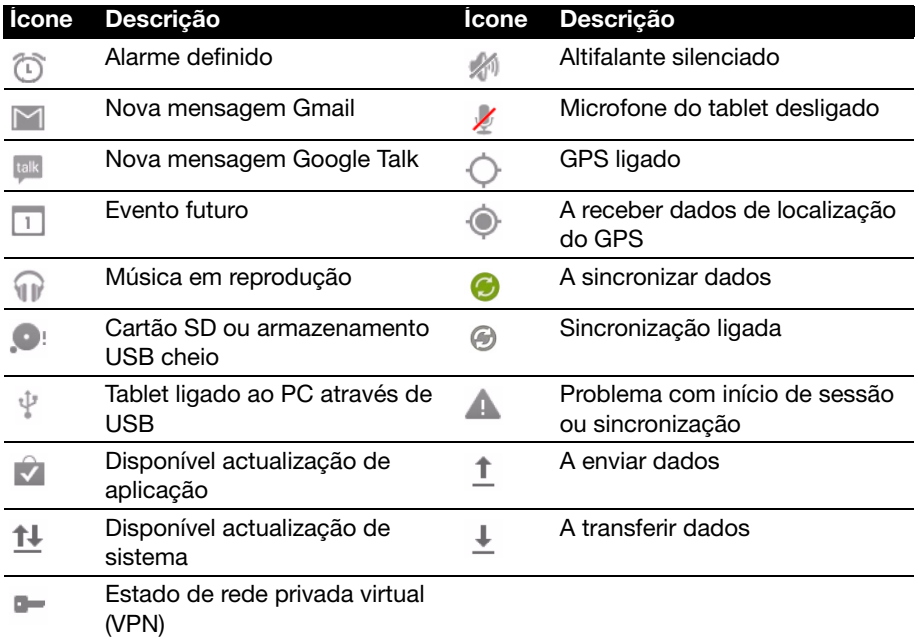

#### <span id="page-15-1"></span><span id="page-15-0"></span>Personalizar o ecrã Principal

Pode personalizar o seu ecrã Principal adicionando ou removendo atalhos de aplicações ou widgets, e alterando o fundo.

#### Adicionar ou remover atalhos ou widgets

Para adicionar atalhos ou widgets toque no ícone **Aplicações** no canto superior direito do ecrã Principal.

O menu APLICAÇÕES contém uma lista de atalhos para aplicações que pode arrastar até a um ecrã Principal.

Toque em WIDGETS para ver pequenas aplicações e ligações (como atalhos personalizados, contactos ou marcadores) que pode adicionar a um ecrã Principal. Widgets são pequenas aplicações que apresentam informação permanentemente actualizada ou atalhos rápidos para aplicações ou funções especiais.

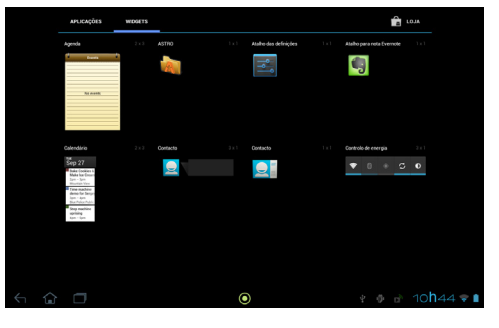

Para mover uma Aplicação ou Widget para o ecrã Principal, toque longamente num item até que esteja selecionado. O ecrã Principal irá abrir-se. Arraste o item até qualquer área livre no ecrã.

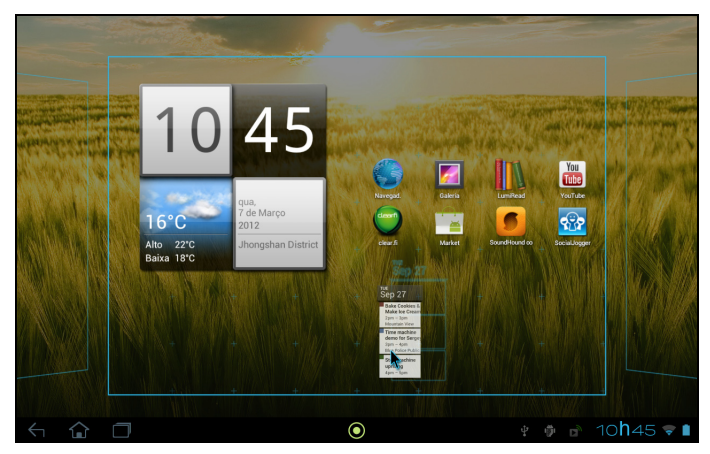

Para mover o item até um ecrã principal diferente, arraste-o até à lateral do ecrã, e o ecrã Principal irá mudar para o ecrã nessa direcção. Solte o item quando estiver correctamente posicionado.

#### Redimensionar um Widget

A maior parte dos widgets pode ser aumentada, para que tenha mais espaço para informações que importam. Depois de colocar um Widget no ecrã Principal, toque longamente para o selecionar. Aparecem quatro diamantes em cada lado, toque e arraste o diamante até que o Widget esteja do tamanho correto. Toque em Anterior para terminar.

#### $\bigcap$  ... Nota: Nem todos os Widgets podem ser redimensionados.

#### Remover um item do ecrã Principal

Para remover um item do ecrã Principal, toque longamente no item até aparecer a opção Remover no topo do ecrã. Basta arrastar o item até à opção Remover.

Remove

#### Alterar a imagem do ecrã Principal

Toque longamente em qualquer espaço no ecrã Principal. Pode escolher de entre um conjunto de fundos pré-formatados, imagens armazenadas na Galeria, uma seleção de imagens de fundo ou fundos animados e interactivos selecionados.

### <span id="page-17-0"></span>O teclado do ecrã

Quando toca numa caixa de texto para introduzir texto, o teclado do ecrã será mostrado. Basta tocar nas teclas para introduzir texto.

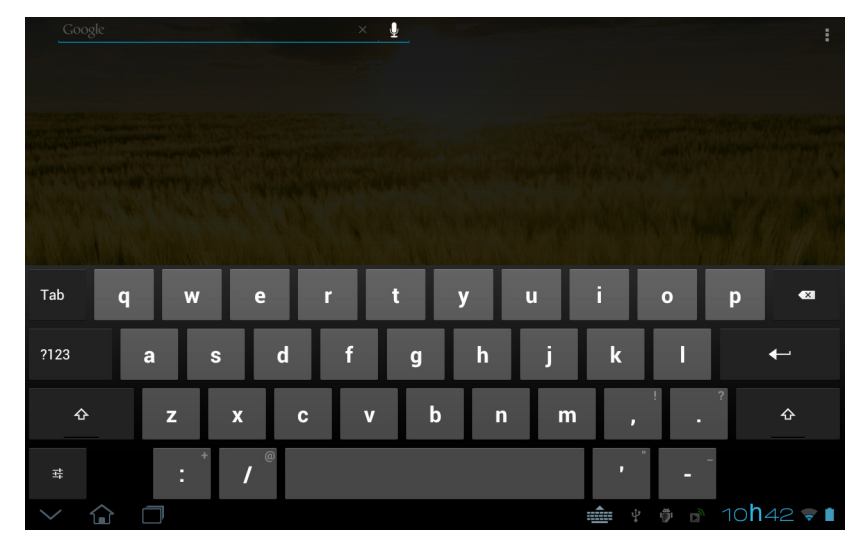

Toque no botão ?123 para ver números e caracteres especiais, e depois toque na tecla ~ \ { para ver ainda mais opções. Toque longamente numa tecla para seleccionar caracteres alternativos (se disponíveis para essa tecla), como letras com acentos ou símbolos relacionados.

O esquema do teclado varia ligeiramente, dependendo da aplicação e informação necessária.

### Alterar as definições de teclado Android

Para usar um idioma de teclado diferente ou alterar as definições, toque na tecla Opções de entrada, e depois seleccione ou Idiomas de entrada ou Definições de teclado Android. Estas definições incluem correcção automática e sons e vibração do teclado.

퍜

#### Previsão de texto ou correcção automática

O teclado Android pode fornecer previsão de entrada de texto. Ao tocar nas letras de uma palavra, é mostrada uma selecção de palavras que continua a sequência das letras tocadas, ou que sejam resultados próximos, corrigindo os erros. A lista de palavras altera-se após cada tecla premida. Se a palavra que necessita estiver no ecrã, pode nela tocar para a inserir no seu texto.

Para ligar ou desligar a previsão de texto com o teclado Android, toque na tecla Opções de entrada, e depois Definições de teclado Android. Toque em Correcção automática ou Mostrar sugestões de correcção e seleccione uma das opções.

### Alterar o teclado

Para usar um tipo de teclado diferente, toque no ícone Estado do teclado ; isto irá abrir um menu com os métodos de entrada de texto disponíveis no seu tablet. Toque no método de entrada que prefere.

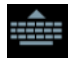

Normalmente estão disponíveis três opções: Teclado Android, Escrita por voz Google e Entrada Texto XT9. Selecione Configurar métodos de entrada para adicionar (ou remover esquemas ou idiomas de teclado a esta lista.

### Entrada de texto XT9

O teclado XT9 fornece uma alternativa ao teclado Android.

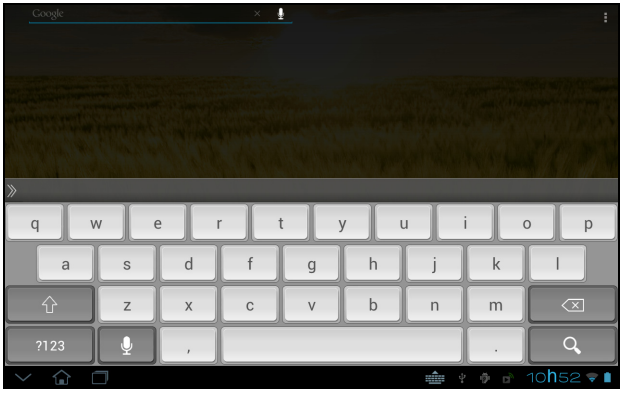

Toque no botão ?123 para ver números e caracteres especiais, e depois toque na tecla ALT para ver ainda mais opções. Toque longamente numa tecla para seleccionar caracteres alternativos (se disponíveis para essa tecla), como letras com acentos ou símbolos relacionados.

As teclas adicionais podem variar consoante o tipo de texto que introduz, por ex: uma tecla para adicionar um ícone emotivo quando digita uma mensagem de texto. Como outras teclas, toque longamene para ver se estão disponíveis opções adicionais.

#### Ajuda de texto

O teclado XT9 padrão tem várias funcionalidades que o ajudam a introduzir texto correctamente. Para usar estas funcionalidades, toque no ícone Estado do teclado; isto irá abrir um menu com os métodos de entrada de texto disponíveis no seu tablet. Toque no ícone de definições junto da entrada **Entrada de Texto XT9**.

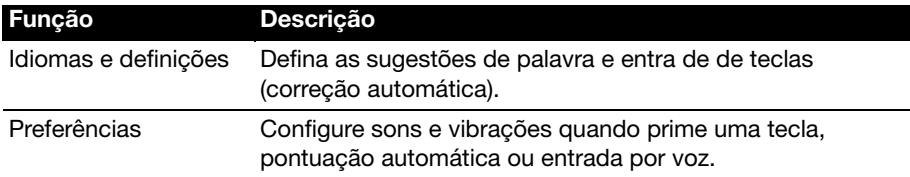

### <span id="page-19-0"></span>Editar texto

Pode seleccionar e editar texto em certas aplicações, como o texto introduzido num campo de texto. O texto seleccionado pode ser cortado ou copiado e mais tarde colado dentro da mesma ou aplicação diferente.

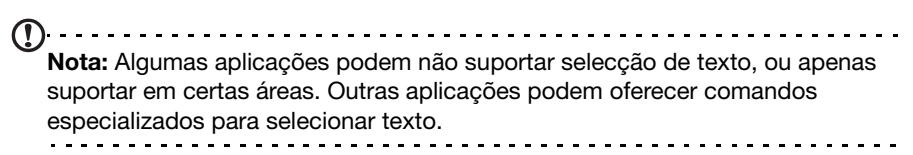

#### Seleccionar texto

Para selseccionar texto que deseja cortar, copiar, eliminar ou substituir:

1. Toque no texto que deseja seleccionar. Se puder seleccionar este texto, ficará inserido um cursor sob o mesmo.

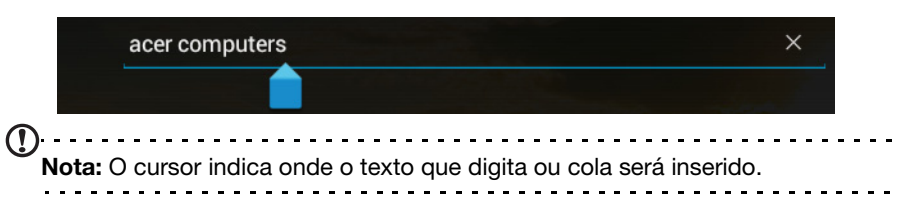

2. Toque longamente no texto ou palavra que deseja seleccionar. O texto seleccionado será destacado, com um separador a cada ponta da selecção.

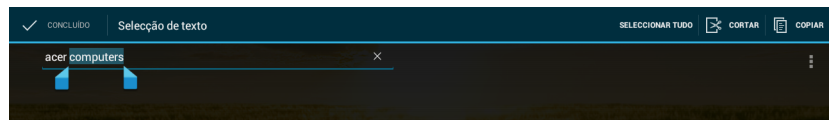

- 3. Arrasta qualquer dos separadores para expandir ou reduzir a quantidade de texto seleccionado, ou toque em Seleccionar tudo.
- 4. Para cortar ou copiar o texto, toque no botão CORTAR ou COPIAR.

#### Inserir texto

Para digitar um novo texto ou adicionar o texto que copiou:

1. Toque no texto que deseja seleccionar. Se puder seleccionar este texto, ficará inserido um cursor sob o mesmo.

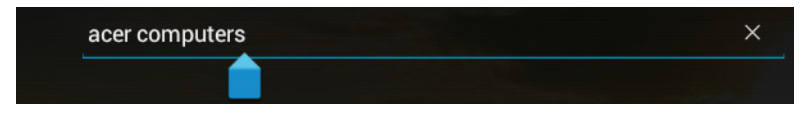

2. Se o cursor não estiver na posição desejada, basta arrastá-lo até à posição correcta.

Se tiver copiado texto anteriormente (veja abaixo), toque onde deseja inserir o texto. Aparecerá de forma breve um botão COLAR abaixo do cursor. Toque no botão para colar o texto.

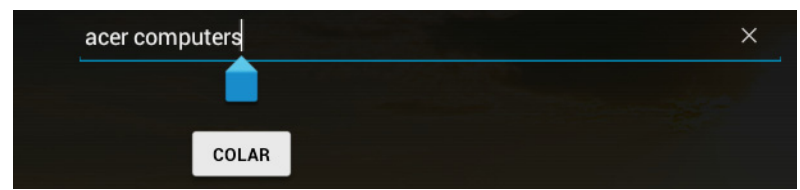

Para substituir uma palavra, toque duas vezes na mesma. Aparece um botão COLAR acima da palavra. Toque no botão para colar para substituir o texto.

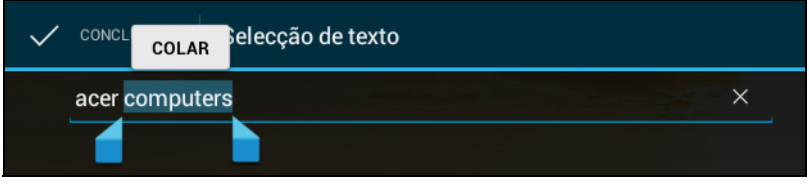

- 3. Modificar o texto: Digite, cole ou elimine texto.
- 4. Toque em **Enter** no teclado (ou toque em  $\alpha$   $\alpha$  no teclado XT9).

### <span id="page-20-0"></span>Bloquear o seu tablet

Se não utilizar o tablet durante algum tempo, prima brevemente o botão de energia para bloquear o acesso. Tal irá poupar energia e garante que o seu tablet não utiliza qualquer serviço de forma não intencional. O seu tablet irá bloquear automaticamente caso não seja utilizado durante algum tempo. Para alterar esse período, toque em APLICAÇÕES > Definições > Ecrã > Suspensão.

#### <span id="page-20-1"></span>Despertar o seu tablet

Se o ecrã estiver desligado e o tablet não responder a toques no ecrã, terá sido bloqueado e está no modo de suspensão.

Para despertar o seu tablet, prima o botão energia. O seu tablet irá mostrar o ecrã de Bloqueio. Para desbloquear o ecrã, prima o botão de bloqueio e siga o bloqueio para o lado direito do círculo.

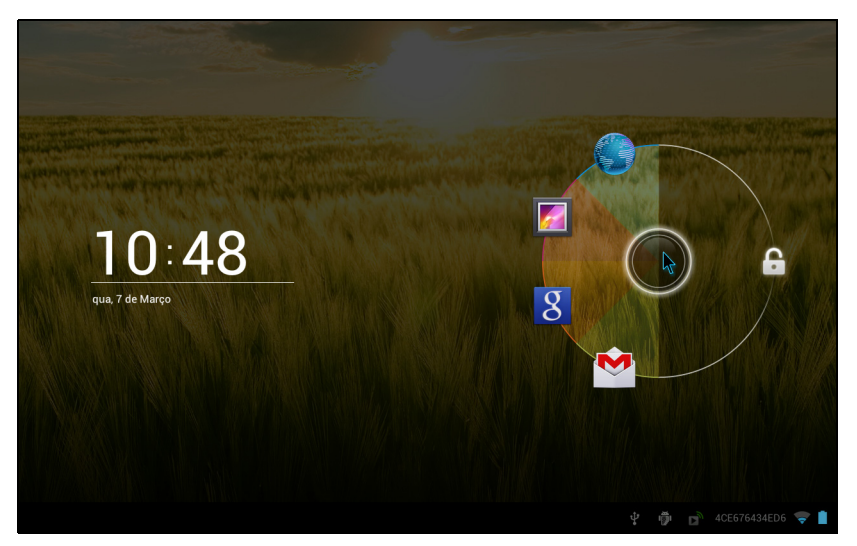

#### Aplicações do ecrã de bloqueio

Para ativar aplicações usadas frequentemente, prima o botão de bloqueio e arraste uma das quatro aplicações do ecrã de Bloqueio no lado esquerdo do círculo. Isto desbloqueia o tablet e abre de imediato essa aplicação.

Nota: Abra APLICAÇÕES > Definições > Aplicações de ecrã de bloqueio para alterar estas aplicações.

#### Opções de segurança

Para segurança adicional, poderá definir um código ou número que terá de ser introduzido para aceder ao tablet, como um padrão de desbloqueio (um conjunto de pontos que devem ser tocados na ordem correcta). Abra o ecrã Principal e toque em APLICAÇÕES > Definições > Segurança > Bloqueio de ecrã.

Nota: Se se esqueceu de um padrão de desbloqueio, consulte "Padrão de [desbloqueio" na página 55](#page-56-1).

### <span id="page-21-0"></span>Encerrar o seu tablet

Se não utilizar o seu tablet durante um longo período de tempo, desligue-o para poupar energia. Para desligar o seu tablet, (mesmo que bloqueado), prima longamente o botão de alimentação durante um segundo. Ser-lhe-á pedido que confirme o encerrar. Para forçar um encerramento, prima longamente o botão de alimentação durante quatro segundos.

# <span id="page-22-0"></span>Ligar dispositivos ao seu tablet

### <span id="page-22-1"></span>Ligar a energia CA

<span id="page-22-4"></span>[Consulte "Carregar o seu tablet" na página 7.](#page-8-2)

### <span id="page-22-2"></span>Inserir um cartão microSD (opcional)

Pode instalar um cartão microSD para aumentar o espaço de armazenamento do seu dispositivo.

- Nota: O seu tablet apenas suporta cartões microSD com o sistema de ficheiros FAT ou FAT32. . . . . . . . . . . . . . .
- 1. Abra a tampa da ranhura do cartão.
- 2. Insira o cartão microSD conforme mostrado. Certifique-se que o cartão microSD está inserido até ao fundo da ranhura do cartão.
- 3. Volte a colocar a tampa da ranhura do cartão.

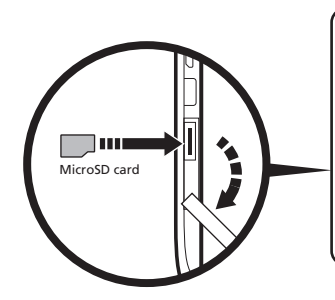

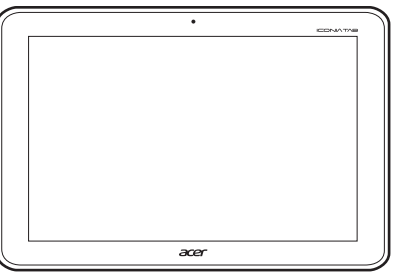

Verifique a capacidade do cartão na secção Cartão SD externo de APLICAÇÕES > Definições > Armazenamento.

### <span id="page-22-3"></span>Ligar um dispositivo USB ao seu tablet

Dispositivos USB são suportados através da porta USB, como teclado, rato, controlador de jogos, câmara digital ou dispositivo de armazenamento (incluindo um smartphone Android a funcionar como dispositivo de armazenamento externo).

Visto que a maioria dos teclados USB estão concebidos para computadores de secretária e respectivos sistemas operativos, algumas teclas podem não funcionar.

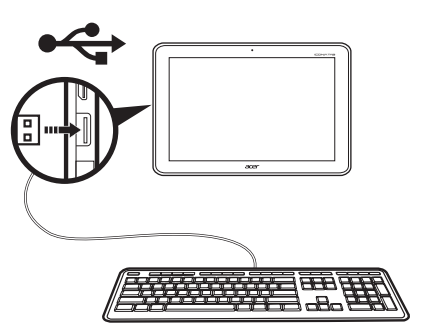

### Aceder a ficheiros num dispositivo de armazenamento USB

 $\textcircled{1}$  . . . . . . . . . . . . . . . Nota: O seu tablet suporta dispositivos de armazenamento USB com o sistemas FAT, FAT32 ou NTFS.

Pode aceder ficheiros multimédia (fotos, música e vídeo) em dispositivos de armazenamento USB com as aplicações multimédia do seu tablet.

 $\omega$ .... <u>. . . . . . . . . . . . . . .</u> Precaução: Antes de remover o armazenamento USB, certifique-se que o seu dispositivo não está a utilizar dados no dispositivo de armazenamento USB.

Nota: Verifique a existência de actualizações ao software do tablet que possam adicionar suporte para dispositivos USB adicionais. [Consulte "Actualizar o](#page-53-3)  [sistema operativo do seu tablet" na página 52.](#page-53-3)

### <span id="page-23-1"></span><span id="page-23-0"></span>Transferir ficheiros entre o seu tablet e um PC

O seu tablet e qualquer dispositivo de armazenamento ligado pode ser acedido a partir de um PC com uma ligação USB.

#### <span id="page-23-2"></span>Ligar a um PC como dispositivo de armazenamento USB

Transfira e instale o mais recente controlador USB no seu computador antes de ligar o seu tablet ao computador. Visite www.acer.com para os controladores mais actuais: Seleccione Suporte, Transferir, Tablet. Seleccione o modelo do seu table, e depois o separador Controlador, seleccione USB e aceite a transferência.

Isto permite-lhe transferir os seus dados pessoais para ou do seu PC usando o explorador de ficheiros do mesmo.

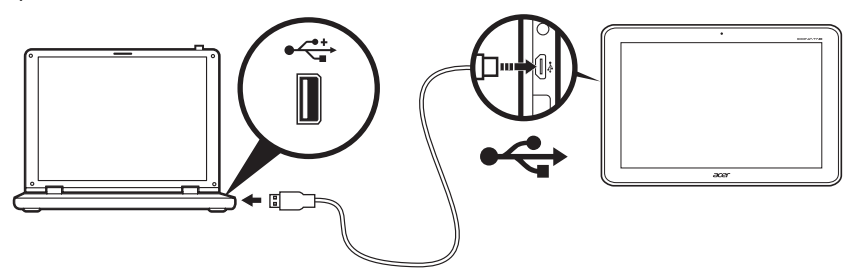

Ligue o conector micro USB ao seu tablet e ligue a outra ponta do cabo USB a uma porta USB no seu PC.

Depois de breves instantes, a memória interna do seu tablet ficará visível como Dispositivo Portátil no explorador de ficheiros do seu PC. Selecione o ícone Acer ICONIA TAB para ver a memória interna do seu tablet e qualquer memória adicional (cartão SD ou dispositivos USB) ligados ao seu tablet.

# <span id="page-24-0"></span>Ligar um dispositivo Bluetooth

Apenas são suportados auscultadores estéreo A2DP (apenas reprodução, sem microfone). Verifique a existência de actualizações ao software do tablet que possam adicionar suporte para dispositivos Bluetooth adicionais.

Para configurações Bluetooth, toque em APLICAÇÕES > Definições > Bluetooth.

Ligue Bluetooth e toque em **Pesquisar dispositivos** para pesquisar dispositivos por perto.

Nota: Verifique a existência de actualizações ao software do tablet que possam adicionar suporte para dispositivos Bluetooth adicionais. [Consulte "Actualizar o](#page-53-3)  [sistema operativo do seu tablet" na página 52.](#page-53-3)

### <span id="page-24-1"></span>Acessórios

Para uma lista completa de acessórios, visite store.acer.com.

### <span id="page-25-1"></span><span id="page-25-0"></span>Gerir ligações Wi-Fi

Se não ligou a uma rede Wi-Fi quando primeiro iniciou o seu tablet, ou deseja ligar a uma nova rede, toque em APLICAÇÕES > Definições > Wi-Fi para gerir as definições da sua ligação. Em alternativa, toque no ícone de estado Wi-Fi no canto inferior direito do ecrã.

Se Wi-Fi não estiver ligado, toque em Wi-Fi LIGADO, e aguarde até que o seu tablet detecte redes próximas. Toque no nome da sua rede e introduza a palavrapasse de segurança, se necessário.

### <span id="page-25-2"></span>Navegar na Internet

De modo a navegar na Internet com o seu tablet, tem de estar ligado a uma rede com ligação à Internet.

#### Utilizar o navegador

Para comecar a navegar, toque em **Navegador** no ecrã principal, ou abra o menu Aplicações e selecione Navegador. Para introduzir um endereço web, toque na caixa de endereços no topo da página. Introduza o endereço com o teclado, e toque em e **Enter** (ou toque em  $\frac{1}{60}$  no teclado XT9).

Para ver o histórico de navegação, marcadores ou sites frequentemente visitados, abra o navegador e toque no íconde marcador no canto superior direito.

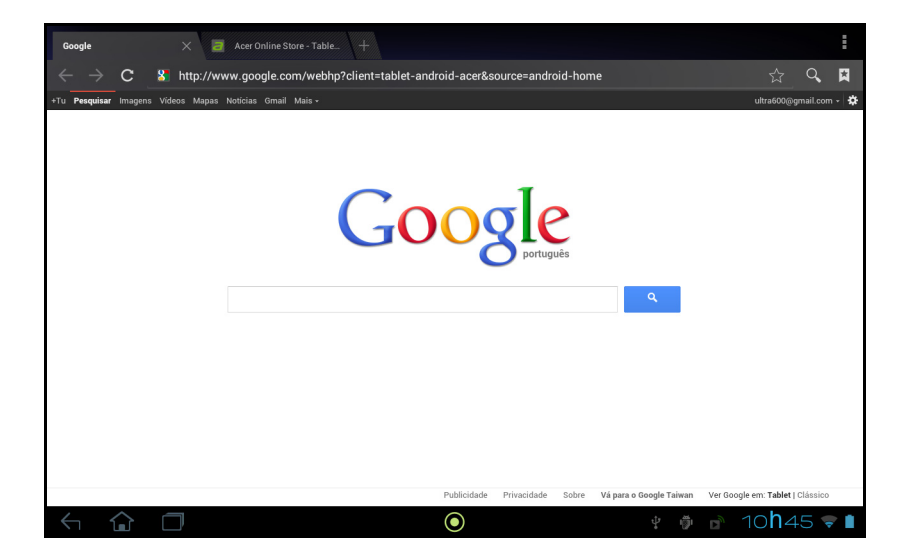

Poderá abrir múltiplos separadores. Quando uma página está aberta, prima o pequeno separador com um sinal mais. Basta tocar num dos separadores no topo do ecrã para mudar de página.

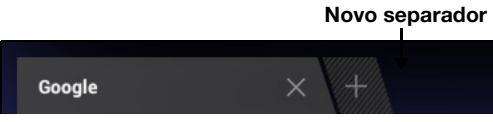

Belisque para ampliar ou afastar das páginas. Toque longamente num item numa página para abrir o menu de contexto.

#### <span id="page-26-2"></span>Pesquisa de voz

Com acções de voz pode enviar correio electrónico, encontrar direcções para locais, pesquisar a Internet e até enviar uma nota a si mesmo com a sua voz. Toque no microfone no ecrã Principal para pesquisas por voz. Quando aparecer Falar agora, diga o comando ou pesquisa que pretende executar.

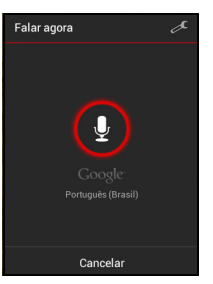

<u>. . . . . . . . .</u> Nota: A Pesquisa de Voz apenas se encontra disponível em certas regiões.

### <span id="page-26-0"></span>Configurar o Gmail

- 1. Certifique-se que o seu tablet está ligado à Internet.
- 2. No menu de Aplicações, toque em Gmail.

Se não introduziu um endereço e palavra-passe de conta Gmail quando primeiro iniciou o seu tablet, siga as instruções.

Nota: Tem de activar uma conta Google antes poder usar o Gmail.

### <span id="page-26-1"></span>Compor um email

- 1. Certifique-se que o seu tablet está ligado à Internet.
- 2. No menu de aplicações, toque em Gmail.
- 3. Toque no ícone **Compor** (mostrado à direita).
- 4. Introduza o endereço de email do destinatário, assunto e mensagem.
- 5. Quando terminar de compor a sua mensagem, toque em **Enviar**.

# <span id="page-27-0"></span>Configurar a aplicação Email

A aplicação Email permite-lhe aceder a correio electrónico dos fornecedores mais comuns. A maioria das contas podem ser configuradas em dois passos. Abra o menu de aplicações e depois toque em Email para começar a configurar o acesso ao seu email.

Se necessário, introduza o seu endereço de correio electrónico e depois toque em Configuração manual para introduzir os parâmetros manualmente. Toque em Seguinte para concluir o processo de configuração.

A funcionalidade de caixa de entrada combinada permite-lhe com o seu tablet ver emails de múltiplas contas numa única caixa de entrada.

### <span id="page-27-1"></span>Aplicações online

O seu tablet fornece uma variedade de aplicações pré-instaladas. A maioria delas requer alguma forma de acesso à Internet.

Estas aplicações poderão incluir:

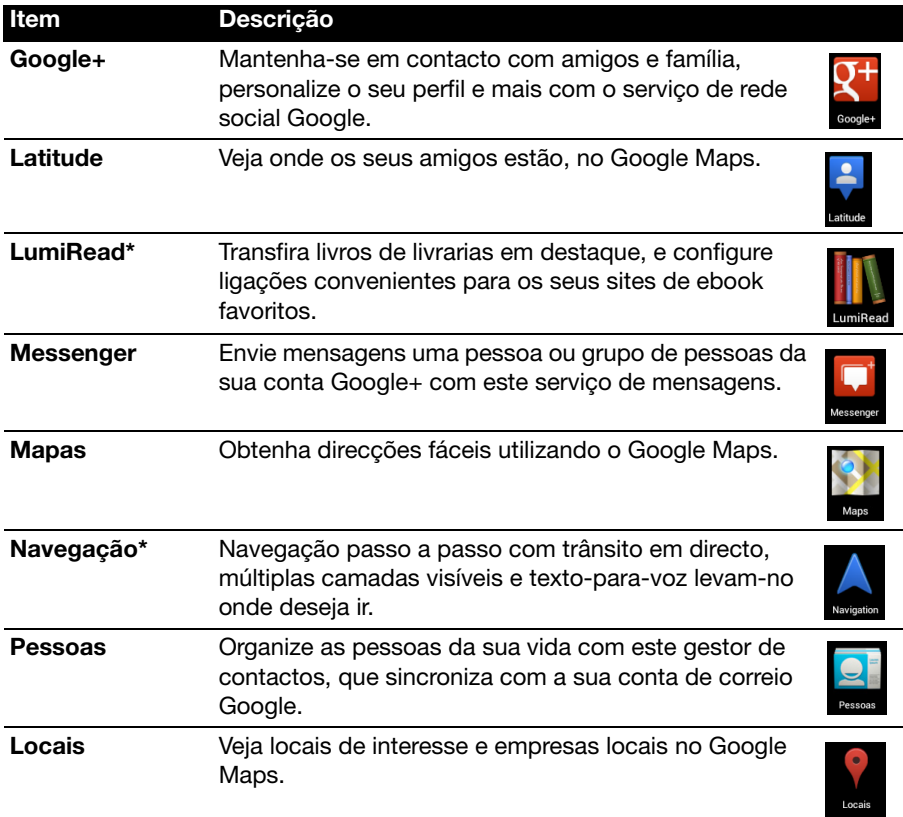

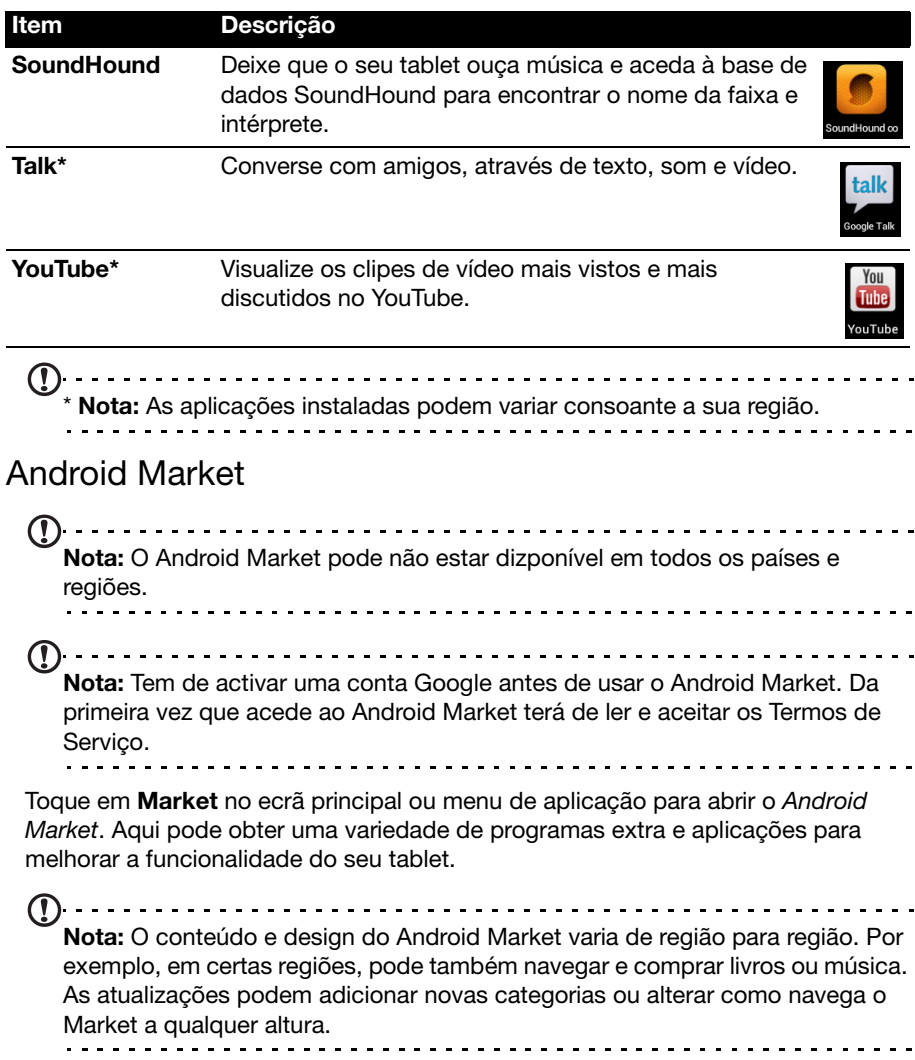

Pode percorrer o market (mercado) por categoria ou tocar no ícone de pesquisa para encontrar uma aplicação específica.

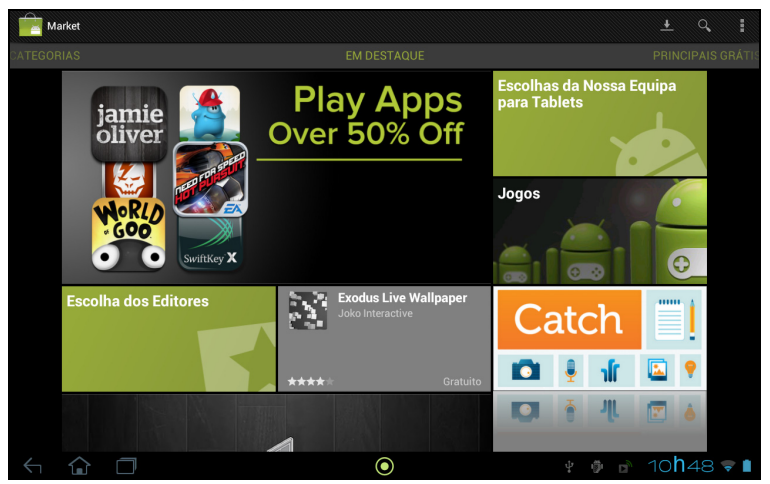

Uma vez seleccionada uma aplicação, toque no botão TRANSFERIR para transferir e instalar a aplicação. Ser-lhe-ão indicados os serviços (informações de contacto, acesso sem fios, GPS, etç) a que a aplicação tem de aceder para funcionar correctamente. Se nenhum destes serviços parecerem estranhos, toque em Aceitar e transferir para continuar a instalação.

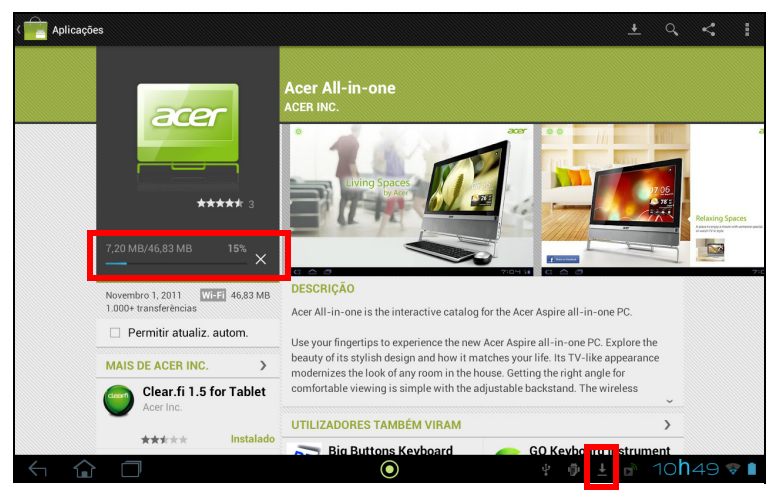

Pode manter um registo do progresso de transferência a partir da página da aplicação e da área de estado do tablet.

Importante: Algumas aplicações podem necessitar de pagamento antes de as transferir. Terá de ter uma conta Google Checkout de modo a pagar por essas aplicações.

#### Utilizar aplicações transferidas

Uma vez transferida e instalada uma aplicação, poderá encontrá-la nas secções APLICAÇÕES ou WIDGETS no menu de Aplicação.

Algumas aplicações fornecem uma Aplicação e widgets, ou apenas um widget (sem ícone de aplicação). [Consulte "Personalizar o ecrã Principal" na página 14.](#page-15-1)

#### Desinstalar aplicações transferidas

Uma vez transferida e instalada uma aplicação, poderá desinstalá-la premindo longamente o ícone da mesma e arrastando-o para o lixo Desinstalar, localizado no canto superior esquerdo do ecrã Principal.

Nota: Eliminar uma aplicação do ecrã Principal apenas elimina o atalho.

Como alternativa, pode aceder a Definições no menu de aplicações e seleccionar Aplicações. Toque na aplicação que deseja desinstalar, toque em Desinstalar e confirme.

#### Google Talk

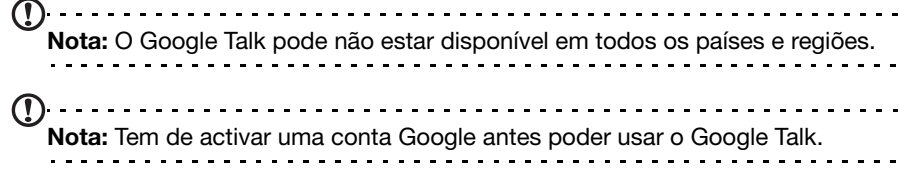

Toque em Talk do menu de aplicações para abrir o Google Talk. Aqui pode ver uma lista dos seus contactos ligados aos serviços Google Talk. Toque num contacto para abrir uma sessão de conversação. Depois de ligado, pode abrir uma sessão de conversação vídeo.

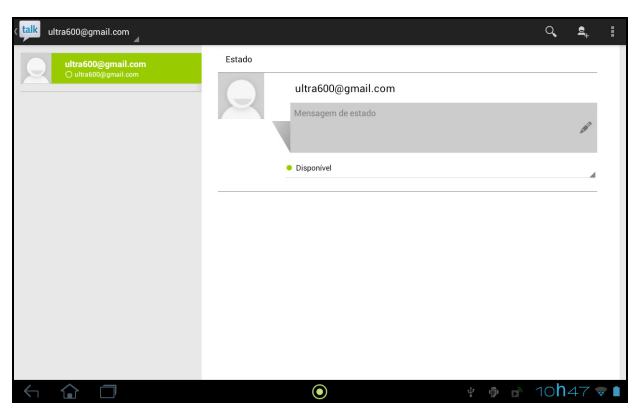

### <span id="page-31-1"></span><span id="page-31-0"></span>Reprodução de multimédia

O seu tablet vem equipado com uma variedade de programas que pode utilizar para desfrutar de conteúdos multimédia.

### Música

Utilize Música para ouvir música e outros ficheiros áudio que transfere ou copia do seu computador.

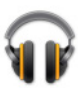

Toque em APLICAÇÕES > Música para abrir a aplicação.

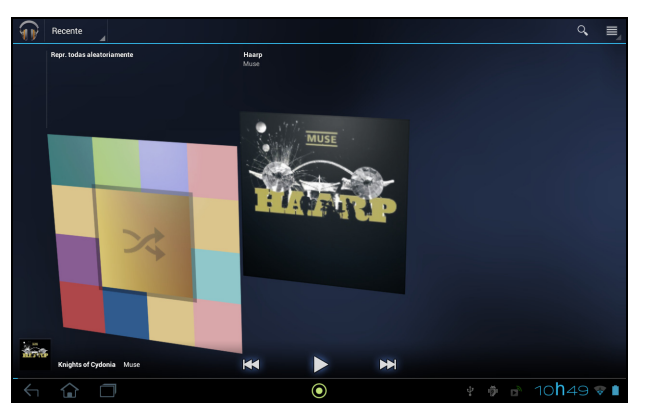

Toque na capa Tudo Aleatório para reproduzir uma faixa aleatória, ou percorrer os álbuns e toque para ver uma lista de todas as faixas. Toque no símbolo reproduzir ou numa faixa para iniciar a reprodução. Toque no ícone Música para regressar à vista anterior.

Para mudar o modo como a sua música é apresentada, toque na seta junto de Recente.

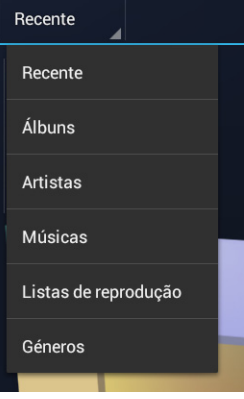

Dependendo da sua selecção, a sua biblioteca de música é mostrada como uma grelha de capas de álbuns ou uma lista de faixas.

Nota: Pode regressar à página Principal quando reproduz música; será mostrado um ícone Música com os ícones de notificação. Toque neste ícone para controlar a reprodução.

#### Acer clear.fi

Com Acer clear.fi, pode procurar e transmitir conteúdos multimédia remotos de, ou para, outros dispositivos com o Acer clear.fi instalado.

 $\bigcap$ Nota: Todos os dispositivos devem estar ligados à mesma rede.

Toque em clear.fi.

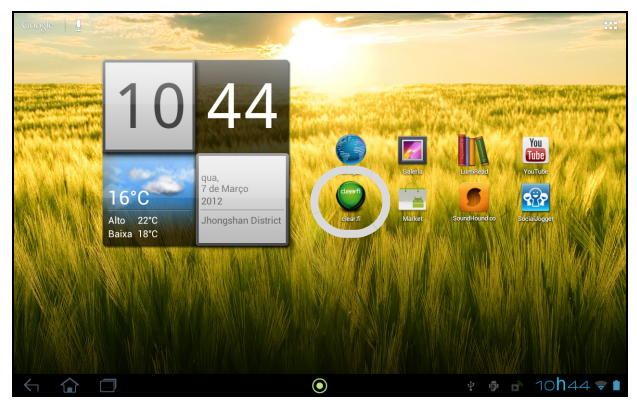

Acer clear.fi irá detectar automaticamente dispositivos que estiverem ligados à rede e que também tenham o Acer clear.fi e apresenta-os no fundo do ecrã, com o seu tablet como dispositivo predefinido. Toque em qualquer dos dispositivos ligados, e depois toque em Foto, Vídeo, ou Música para percorrer ficheiros multimédia nesse dispositivo ligado.

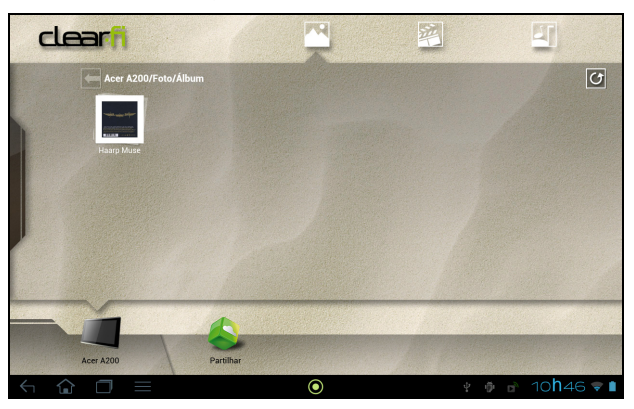

Arraste a barra no lado esquerdo para mais opções de visualização.

#### Fotos clear.fi

Toque no álbum de fotos para ver as miniaturas. Toque longamente num álbum ou miniatura de fotos para ver o painel de menu.

Pode ver fotos encontradas em qualquer dos dispositivos ligados e guardá-las. Toque longamente numa miniatura de foto, e depois toque longamente em qualquer dispositivo ligado que exiba uma seta. Seleccione Reproduzir ou Guardar.

Para enviar uma foto para o Facebook ou Flickr através do Transmissor de Fotos Acer, ou para dispositivos emparelhados através de Bluetooth, toque longamente numa miniatura de foto, e depois toque em Partilhar.

#### Vídeos clear.fi

Toque numa pasta em Colecção para ver as miniaturas. Toque longamente numa pasta ou miniatura de vídeo para ver o painel de menu.

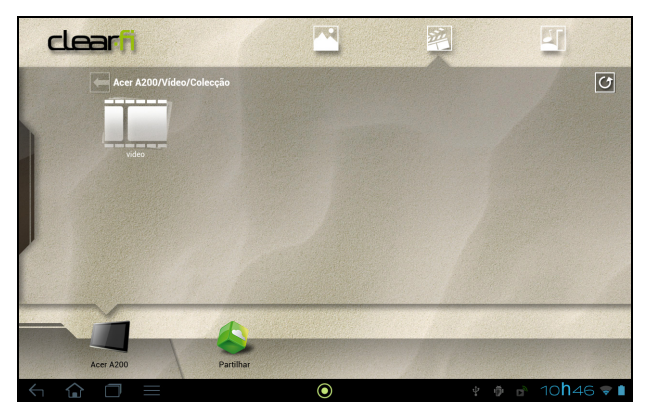

Pode reproduzir vídeos encontrados em qualquer dos dispositivos ligados e guardá-los. Toque longamente numa miniatura de vídeo, e depois toque longamente em qualquer dispositivo ligado que exiba uma seta. Seleccione Reproduzir ou Guardar.

Nota: O leitor vídeo Acer clear.fi reproduz apenas ficheiros MP4. Verifique a existência de actualizações ao software do tablet que possam adicionar suporte para outros tipos de vídeo. [Consulte "Actualizar o sistema operativo do](#page-53-3)  [seu tablet" na página 52.](#page-53-3)

Para enviar ficheiros vídeo, por exemplo, para dispositivos emparelhados através de Bluetooth ou para o YouTube, toque longamente numa miniatura de fotos, e depois toque em Partilhar.

#### Música clear.fi

Toque numa pasta para listar os ficheiros áudio. Toque longamente numa pasta ou ficheiro áudio para ver o painel de menu.

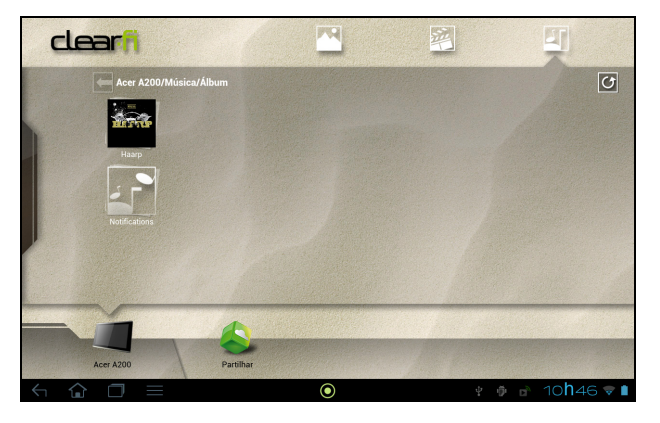

Pode ouvir qualquer ficheiro áudio encontrado em qualquer dos dispositivos ligados e guardá-los. Toque longamente numa miniatura de áudio, e depois toque longamente em qualquer dos dispositivos ligados que exibam uma seta. Seleccione Reproduzir ou Guardar.

Para enviar ficheiros áudio como anexo de correio electrónico através do Google Mail, ou para dispositivos emparelhados através de Bluetooth, toque longamente numa miniatura de fotos, e depois toque em Partilhar.

### <span id="page-34-0"></span>Servidor multimédia

O seu tablet pode funcionar como servidor multimédia digital com a tecnologia UPnP. Significa isto que pode utilizá-lo para enviar conteúdos multimédia para outros dispositivos de entretenimento doméstico com UPnP que estejam ligados a uma rede sem fios doméstica.

Para configurar o servidor multimédia digital, abra o menu de aplicações e toque em Servidor multimédia.

Terá de activar a Partilha de conteúdos antes de começar a utilizar o serviço.

Pode seleccionar partilhar Vídeo, Foto ou Música. Toque numa categoria para controlar que ficheiros são partilhados.

<span id="page-35-0"></span>O seu tablet disponibiliza um livro de endereços que lhe permite guardar contactos ou para a memória interna ou para a sua conta Google.

Toque em Pessoas no menu de aplicação para ver os seus contactos.

Se não tiver quaisquer contactos armazenados no seu tablet, pode sincronizar com os contactos da sua conta Google, importar contactos de um ficheiro de dados de contacto (vCard ou csv) ou adicionar um novo contacto.

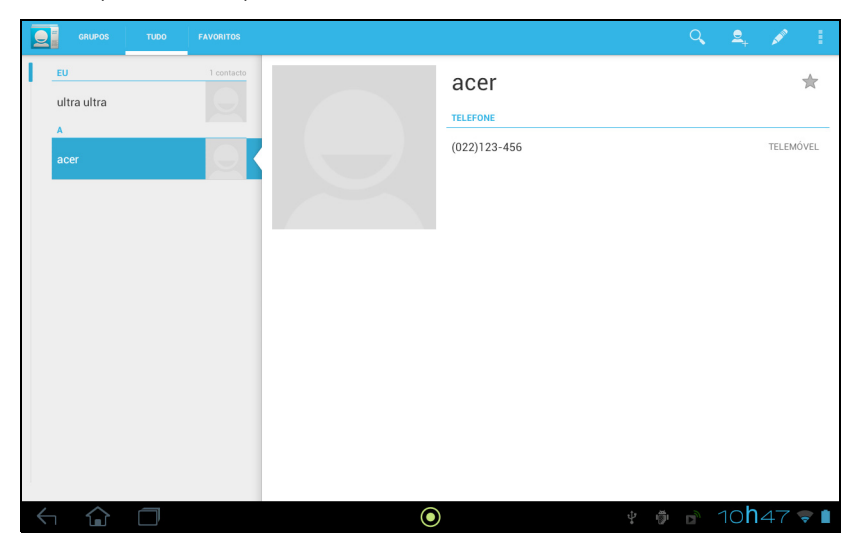

Se tiver activado uma conta Google que inclua contactos, estes serão automaticamente sincronizados. [Consulte "Sincronização" na página 51.](#page-52-2)

#### Importar contactos

Toque no botão Menu e seleccione Importar/Exportar. Toque na opção que descreve onde estão armazenados os contactos. Quando forem encontrados contactos, confirme a importação de contactos para um novo grupo.

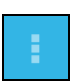

#### Adicionar novo contacto

Toque em Novo para adicionar um novo contacto. Ser-lhe-á perguntado que conta usar para armazenar o contacto. O contacto será sincronizado com essa conta.

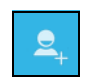

Pode agora editar o novo contacto.

### Editar um contacto

Se tiver aberto um contacto novo ou existente, pode introduzir informações acerca do contacto:

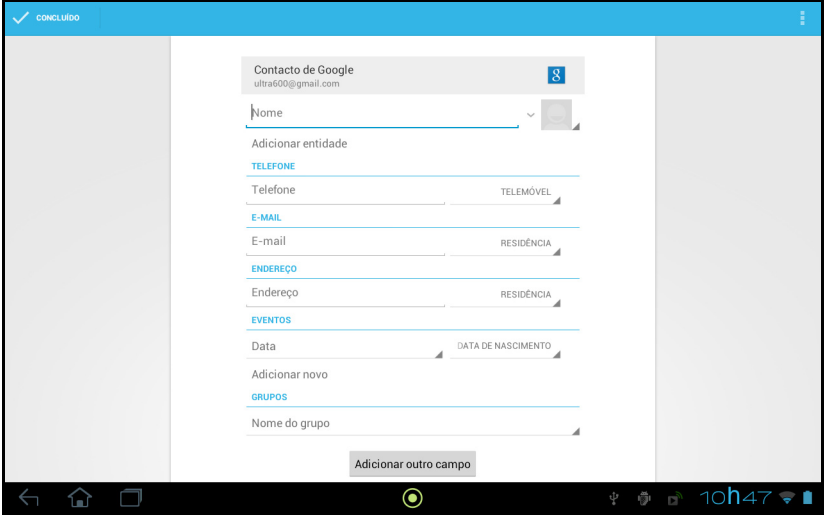

Basta tocar numa caixa e digitar as informações adequadas. Clique na seta junto do nome para ver as opções, como adicionar um prefixo ou nome fonético.

Para introduzir múltiplas entradas, como entradas separadas para número móvel e de casa, toque no sinal mais para criar uma segunda entrada. Toque no sinal menos para remover uma entrada.

Toque em **Adicionar outro campo** para mais categorais.

Para atribuir uma imagem ao seu contacto, toque na silhueta e seleccione uma imagem da galeria de imagens do seu tablet (seleccione Galeria, caso solicitado). Pode também tirar e recortar uma nova foto.

Toque em Concluído (canto superior esquerdo) para concluir e guardar o contacto.

Sugestão: Defina cada número de telefone para corresponder ao tipo de rede, já que assim poderá determinar algumas funções, como aplicações que apenas reconhecem números "Móveis" pois requerem uma função apenas disponível numa rede móvel. 

#### Abrir um contacto

Para ver as informações armazenadas num contacto, toque no nome do contacto na lista à esquerda.

Toque numa entrada (como um endereço de correio electrónico) para abrir a aplicação ligada a esse tipo de entrada. Por exemplo, toqu enum endereço de correio electrónico para abrir a aplicação Gmail.

Para adicionar ou alterar informação, toque no ícone lápis.

Toque em **Concluído** para quardar as alterações, ou **Cancelar** para as reieitar.

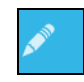

#### Contactos com estrela

Poderá aceder rapidamente aos seus contactos favoritos adicionando-lhes uma estrela. Primeiro, abra o contacto e depois toque na estrela junto do nome do contacto. Toque em Todos os contactos e seleccione Com estrela para apenas ver os seus contactos favoritos.

#### Editar um contacto no seu computador

Se sincronizou a sua conta e contactos Google, pode utilizar o seu computador para aceder e editar a sua lista de contactos. Abra o navegador Internet no seu computador, e aceda a contactos.google.com. Inicie sessão na sua conta e, em seguida, seleccione e edite os contactos da lista. Na próxima vez que o seu tablet se sincronizar com o seu computador, estas alterações também serão realizadas à lista de contactos do seu tablet.

Aviso: Salvaguarde os seus contactos antes de realizar quaisquer alterações. Toque no botão Menu e seleccione Importar/Exportar. Poderá Exportar a sua lista de contactos para a memória interna no seu tablet, ou outras opções dependendo das aplicações instaladas.

# <span id="page-38-0"></span>Utilizar a câmara e câmara de filmar

O seu tablet dispõe de uma câmara digital de 2 megapixels, situada na parte frontal. Esta secção irá acompanhar todos os passos para tirar fotos e vídeos com o seu tablet.

Nota: Recomendamos que insira um cartão microSD na ranhura microSD antes de usar a câmara. De notar que apenas pode guardar fotos e vídeos para a memória interna ou cartão microSD, e não para um dispositivo de armazenamento USB externo.

Para activar a câmara, abra o menu de aplicações e depois toque em Câmara.

### <span id="page-38-1"></span>Ícones e indicadores da câmara

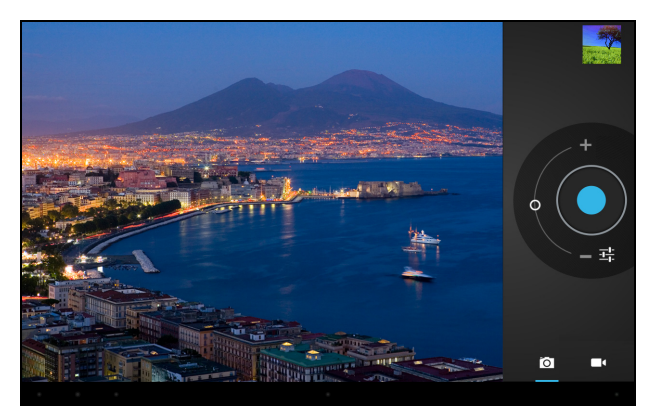

Na janela da câmara, os controlos à direita permitem-lhe fazer zoom, alterar as definições, alterar as definições ou selecionar a câmara ou a câmara de filmar.

Depois de tirada uma foto, uma miniatura no lado superior direito permite-lhe ver a imagem ou vídeo.

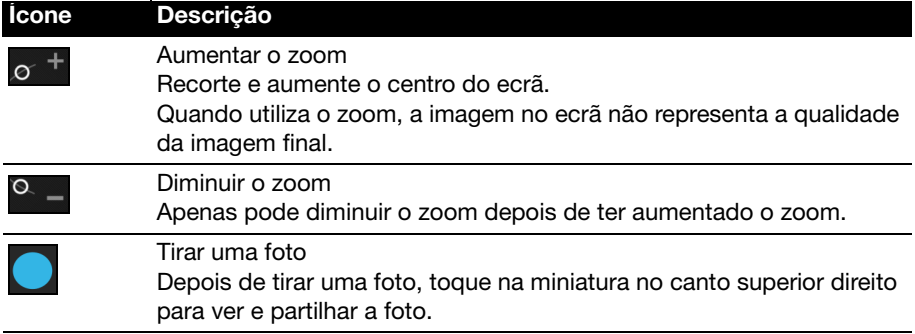

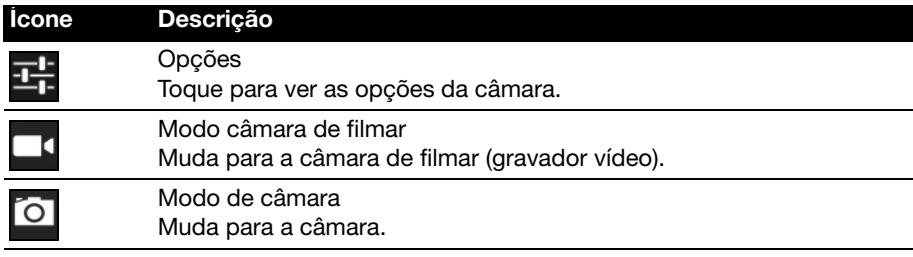

#### Opções da câmara

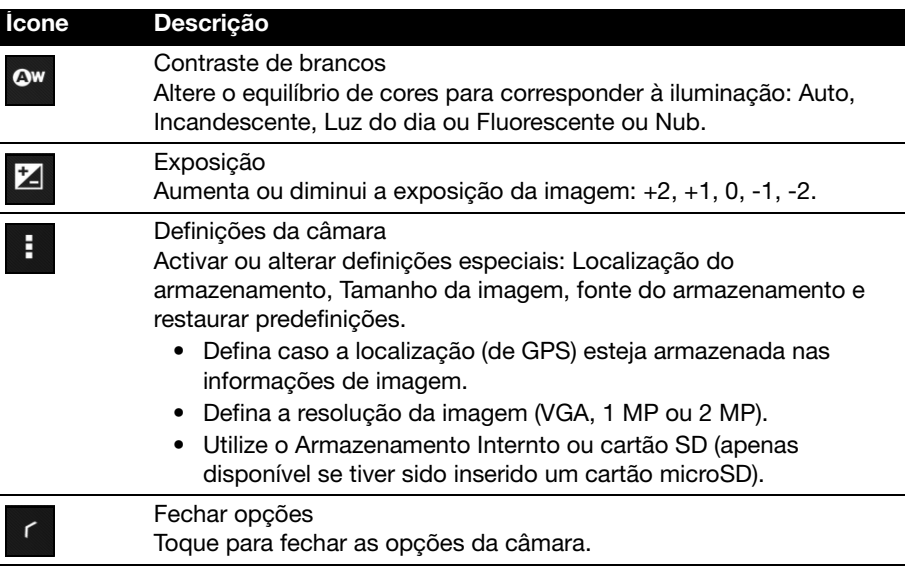

### <span id="page-39-0"></span>Tirar uma foto

- 1. Certifique-se que as opções acima descritas estão definidas para as suas preferências.
- 2. Enquadre o objecto e estabilize o seu tablet.
- 3. Aumente ou diminua o zoom, conforme o necessário. Nota: Quando utiliza o zoom, a imagem no ecrã não representa a qualidade da imagem final.
- 4. Toque no ícone da câmara para tirar uma foto.

Depois de tirar uma foto, toque na miniatura no canto superior direito para ver a foto.

### <span id="page-40-0"></span>Ícones e indicadores da câmara de filmar

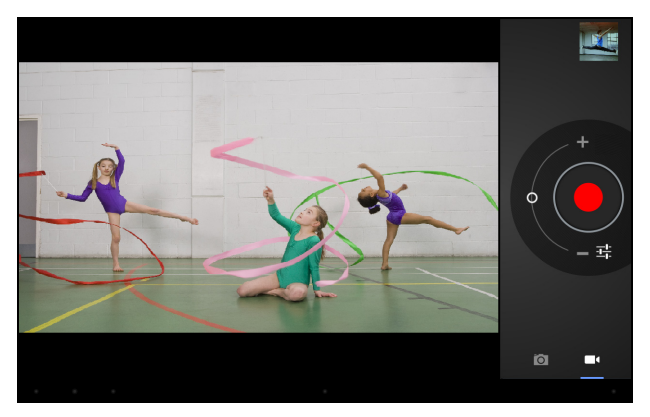

Toque no ícone da câmara de filmar para mudar para o modo de câmara de filmar.

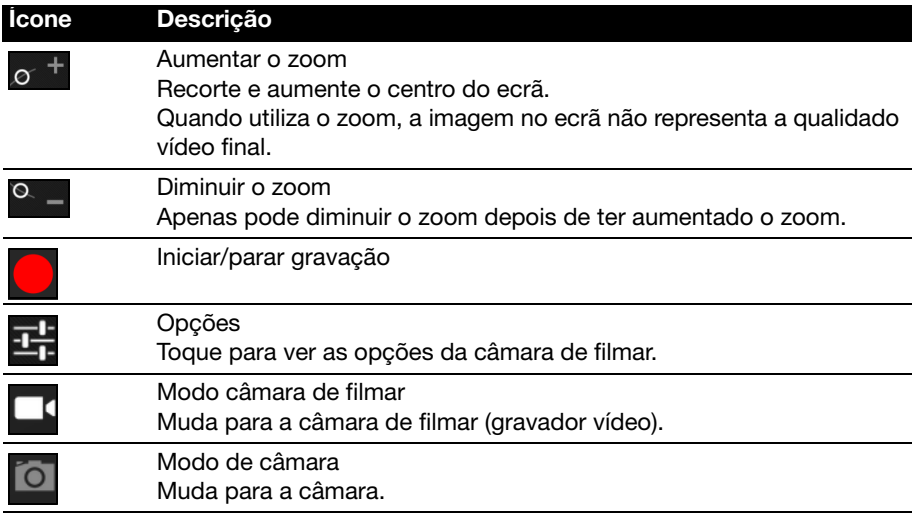

#### Opções da câmara de filmar

Ajuste as opções da câmara de filmar para obter a melhor imagem possível:

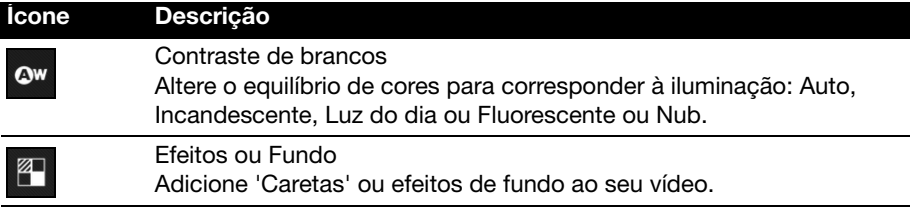

τ

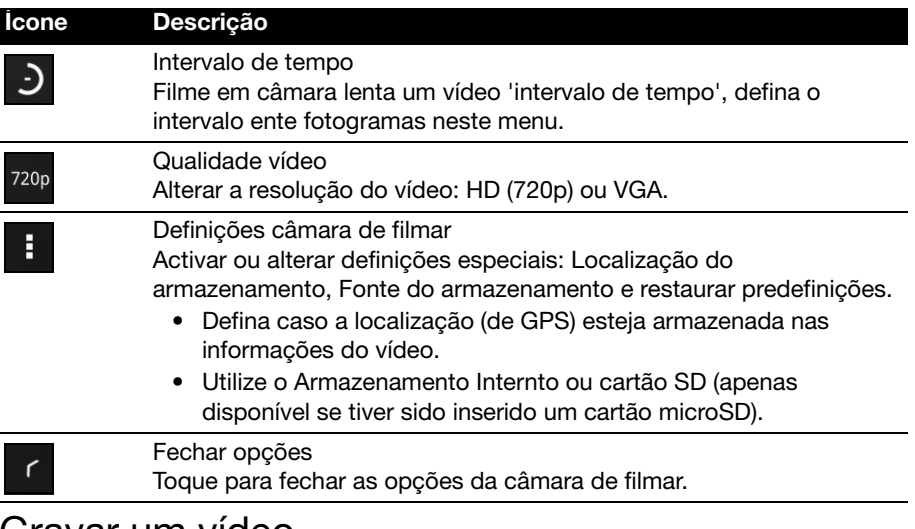

#### <span id="page-41-0"></span>Gravar um vídeo

- 1. Certifique-se que as opções acima descritas estão definidas para as suas preferências.
- 2. Enquadre o objecto e estabilize o seu tablet e amplie ou afaste conforme o necessário.
- 3. Toque no botão Gravar para começar a gravar.
- <span id="page-41-1"></span>4. Toque no ícone gravar novamente para parar de gravar.

#### Formatos suportados

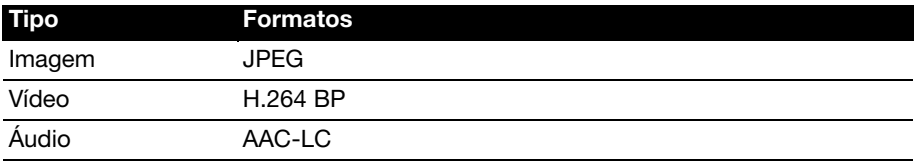

#### Ver fotos e vídeos

Depois de tirar a sua foto ou filmado o seu vídeo, o mesmo será automaticamente guardado; normalmente, para a memória interna.

Uma vez tirada a foto ou filmado o vídeo, pode visualizá-lo tocando na miniatura no canto superior direito do ecrã. Como alternativa, abra o menu de aplicações e toque em Galeria, depois em Câmara. Seleccione a foto ou vídeo a visualizar (vídeos estão marcados com um símbolo de reprodução pequeno).

A partir da Galeria pode partilhar o ficheiro usando vários serviços. Toque em Menu, e depois em Partilhar.

Nota: As opções de partilha dependem do tipo de ficheiro.

# <span id="page-42-0"></span>Ler um eBook ou pdf

Pode usar o LumiRead ou Docs To Go para ler ficheiros pdf ou similares. No entanto, LumiRead não está incluído em todas as regiões. Para abrir um ficheiro em Docs To Go, abra primeiro a aplicação, depois toque em selecionar Ficheiros Locais. Uma lista irá mostrar ficheiros compatíveis; basta tocar para abrir um ficheiro.

### <span id="page-42-1"></span>LumiRead

A aplicação LumiRead permite-lhe adquirir, armazenar e ler livros no seu tablet. Toque no atalho LumiRead no menu de Aplicação para abrir a aplicação LumiRead.

Nota: As imagens são apenas para referência. Os livros pré-instalados no seu tablet podem ser diferentes dos livros mostrados nas ilustrações.

#### A prateleira

Todos os livros disponíveis no seu tablet são mostrados quando abre o LumiRead.

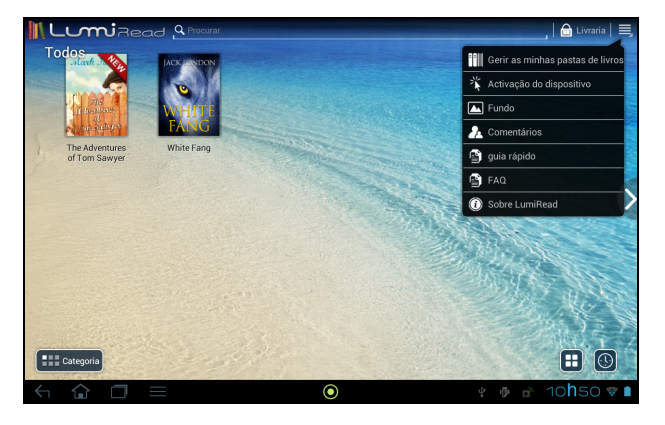

. . . . . . . . . . . . . . . Nota: Para adicionar livros à página principal de LumiRead, consulte ["Adicionar livros ao seu tablet" na página 45](#page-46-0).

#### Ferramentas

Estão disponíves várias ferramentas em redor do ecrã.

Esta área mostra ícones que lhe permitem procurar novos livros ou mudar a forma como são mostrados os livros.

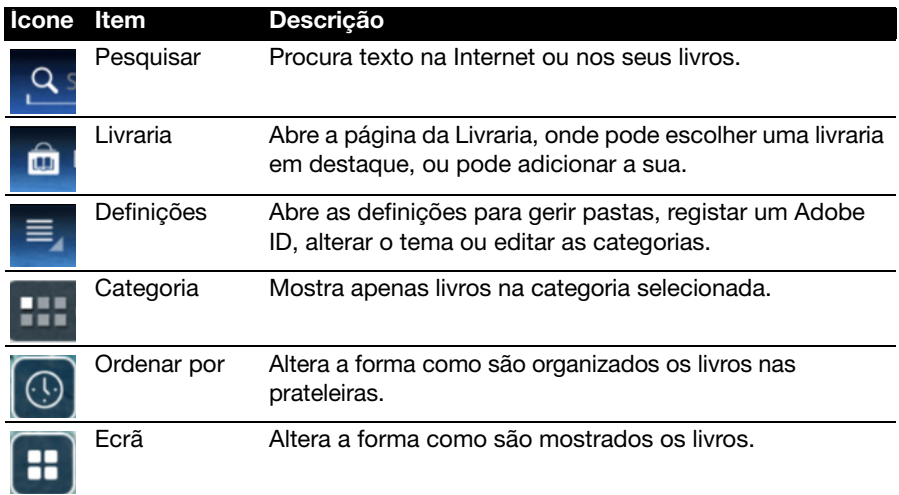

#### Favoritos/categorias

À medida que adiciona livros ao seu tablet, poderá achar difícil encontrar o livro de que precisa. Poderá pesquisar um título ou autor específicos, adicionar livros aos seus Favoritos, ou escolher apenas mostrar livros de uma certa categoria, para reduzir o número de livros mostrados de cada vez.

Normalmente, são mostrados Todos os livros, mas pode selecionar uma categoria (Todos, Recentes, Favoritos, PDF ou uma categoria criada); apenas serão mostrados livros nessa categoria.

Toque nas setas junto do lado do ecrã ou passe com os dedos no ecrã para a esquerda ou direita para mudar de categoria. Apenas certas categorias que contêm livros estarão disponíveis.

Para criar uma nova categoria, toque em **Categoria**, e depois (+).

Adicionar um livro a uma categoria

Para adicionar um livro a uma categoria, toque longamente num livro, depois arraste-o até ao botão **Categoria**. Selecione uma ou mais categorias mostradas no menu, depois toque em OK, ou toque em Adicionar Categoria para criar uma nova.

Remover um livro de uma categoria

Para remover um livro de uma categoria, toque longamente num livro, depois arraste-o até ao botão Categoria. Removar uma ou mais das categorias mostradas no menu, depois toque em OK.

#### Ler eBooks no seu tablet

O seu tablet é capaz de apresentar livros ePub e pdf. A maioria dos sites eBook fornece ficheiros nestes formatos.

Aviso: Algumas editoras podem usar sistemas de protecção de direitos de autor que podem não ser abertos pelo seu tablet. Consulte qual o sistema DRM (Gestão de Direitos Digitais) usado.

LumiRead é compatível com livros protegidos pelo Adobe ID.

Para ler certos livros, tem de activar o seu tablet com um Adobe ID.

[Consulte "O seu Adobe ID" na página 46.](#page-47-0)

#### Abrir um livro

Todos os livros armazenados no seu tablet podem ser vistos no ecrã principal. Se tiver muitos livros, passe o dedo para cima, para os ver.

Basta tocar num livro para o abrir. Rode o seu tablet para ter o melhor ângulo de leitura do livro.

#### Ler um livro

Basta passar o dedo por uma página para mudar a página. Belisque para aumentar ou diminuir o zoom.

#### Opções

Estão disponíveis mais opções, como pesquisar no livro, alterar o tamanho do texto ou seccionar para referência futura (Marcadores ou Destaques): toque ou no ícone de definições ou toque longamente na página.

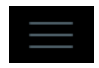

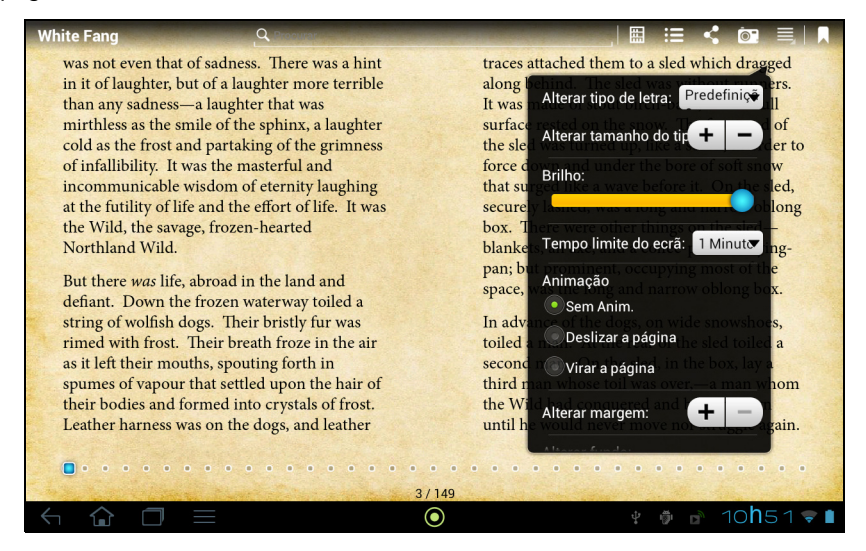

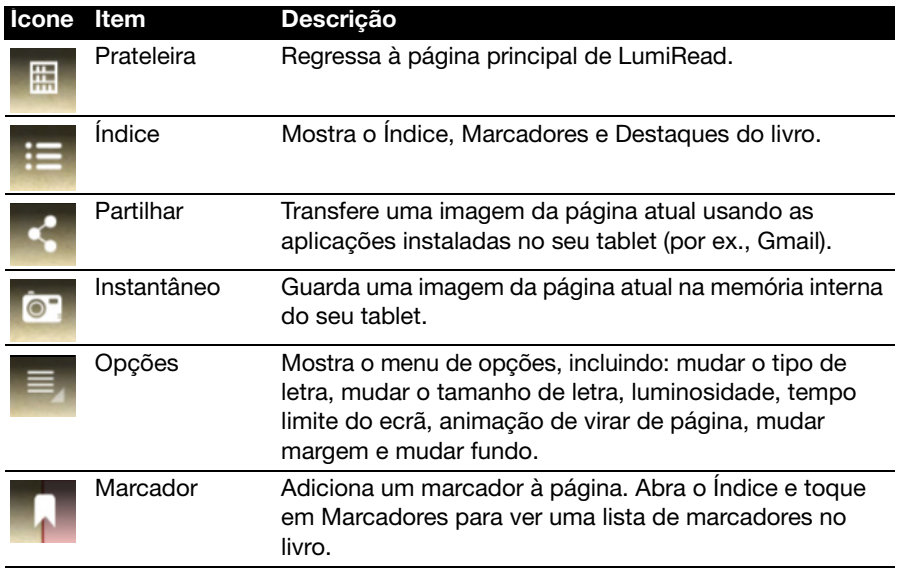

#### Selecionar e destacar texto

Toque rapidamente duas vezes numa palavra para a selecionar, depois toque numa segunda palavra para selecionar a secção de texto entre as duas palavras.

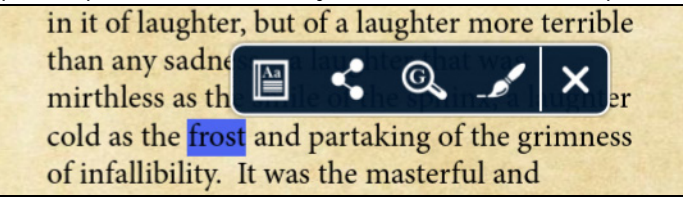

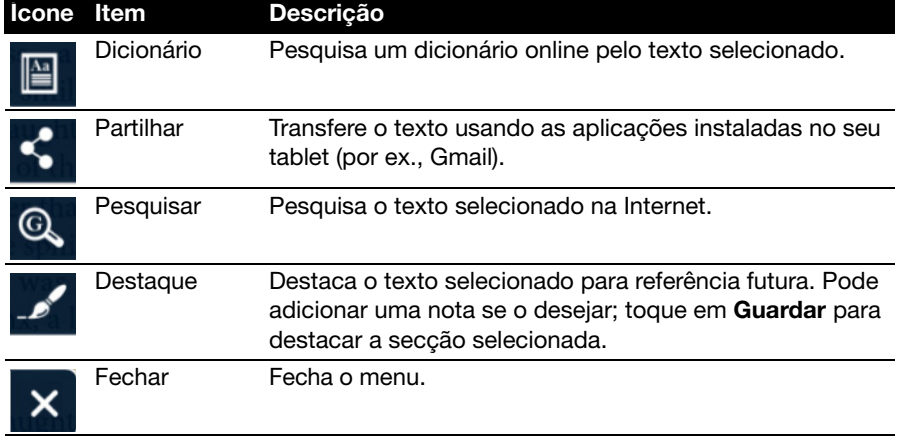

#### Avançar para Conteúdos, Marcadores ou Destaques

Pode saltar directamente para secções seleccionadas num livro; toque no ícone de definições, e seleccione o ícone Índice. Seleccione Índice, Marcadores ou Destaques, e depois toque numa entrada para saltar directamente até esse item no livro.

#### Tirar um instantâneo

Pode tirar um 'instantâneo' de uma página e guardá-lo como imagem para referência futura. Toque no ícone de definições no fundo do ecrã e seleccione **Instantâneo**. Será guardada uma imagem da página na pasta LumiBooks/clipbook na memória interna do seu tablet.

#### <span id="page-46-0"></span>Adicionar livros ao seu tablet

Pode adicionar livros que já possui, ou transferir novos livros directamente para o seu tablet.

Livros que transfere (consulte ["Compras" na página 46\)](#page-47-1) serão adicionados automaticamente às prateleiras.

Para adicionar livros à memória interna do seu tablet ou num cartão microSD, copie os livros para a pasta LumiBooks, consulte ["Transferir ficheiros entre o seu](#page-23-1)  [tablet e um PC" na página 22](#page-23-1) ou ["Ligar a um PC como dispositivo de](#page-23-2)  [armazenamento USB" na página 22](#page-23-2).

 $\bigcap$  . . . . . . . . . . . . . .

Nota: Ligue o tablet a um computador e adicione livros à pasta Lumibooks na memória interna do seu tablet ou cartão micro SD para os ver na página principal de LumiRead.

Em vez de usar a pasta LumiBooks, pode adicionar as suas próprias pastas de livros, e ter qualquer tipo de conteúdo apresentado nas prateleiras Lumiread.

Toque no ícone de definições e seleccione Gerir as minhas pastas de livros. Verá uma lista de pastas que são mostradas nas prateleiras.

 $\left(\begin{matrix}\right)$  ....... Nota: Pastas que comecem por /mnt/sdcard/ estão na memória interna do seu tablet. Pastas que comecem por /mnt/external\_sd/ encontram-se no cartão microSD.

Toque em **Adicione Pasta de Livro**, procure a pasta na lista e toque no círculo à direita para a seleccionar; toque no nome de uma pasta para ver as subpastas. Quando tiver seleccionado todas as pastas que deseja adicionar, toque em Adicionar. Após um breve momento, os livros nas pastas seleccionadas serão adicionados às prateleiras.

Para remover uma pasta, toque longamente no nome da pasta na lista Gerir as minhas pastas de livros, e seleccione Remover Pasta de Livro, e depois Sim.

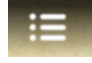

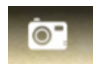

### <span id="page-47-1"></span>Compras

Toque no carrinho de compras e seleccione a sua região para ver uma ou mais livrarias em destaque. A seleção de livrarias depende da região selecionada. Toque no botão de Região para alterar as livrarias em destaque.

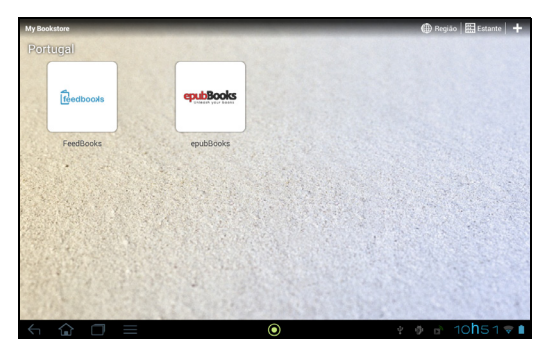

Toque em Estante para regressar à página principal de LumiRead; toque no sinal mais para adicionar ligações aos seus sites favoritos.

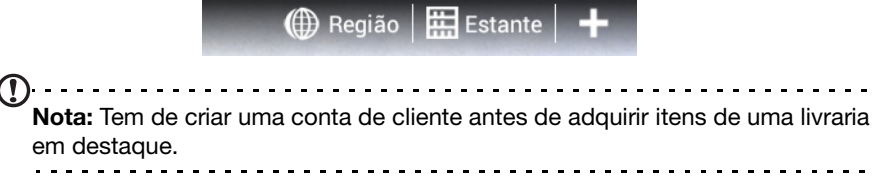

#### <span id="page-47-0"></span>O seu Adobe ID

Alguns livros disponíveis para compra estão protegidos com Adobe DRM (Gestão de Direitos Digitais). Antes de os poder ler, tem primeiro de introduzir um Adobe ID para activar o tablet. Apenas é necessária uma activação, pois cobre todas as compras.

Se já tiver um Adobe ID, poderá usá-lo para activar o seu tablet.

Introduzir o seu Adobe ID

Para registar o seu tablet, siga estes passos:

- 1. Abra o LumiRead.
- 2. Toque no botão Definições.

3. Seleccione Activação de dispositivo.

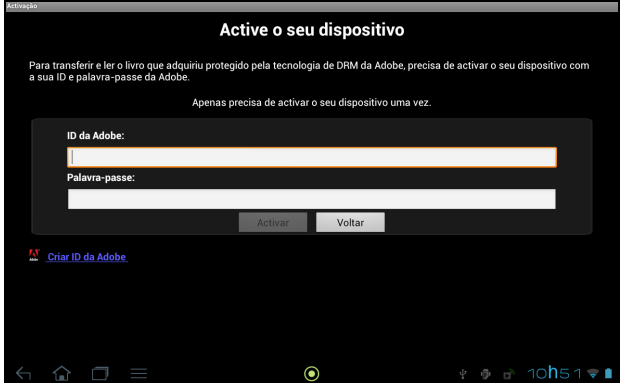

4. Introduza o endereço de correio electrónico e palavra-passe usados para criar o seu Adobe ID.

. . . . Nota: Se não tiver um Adobe ID, toque na ligação Crriar Adobe ID. Introduza a informação pedida para criar informações de início de sessão para a sua conta.

5. Finalmente, toque em Activar.

Poderá agora ler livros protegidos por Adobe DRM.

<span id="page-49-0"></span>Aceda às Definições no menu de Aplicação. Toque em APLICAÇÕES, e depois em Definições.

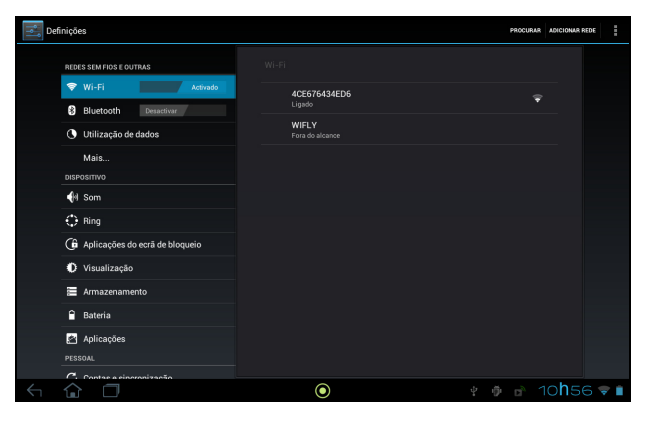

### <span id="page-49-1"></span>Sem fios e redes

### Activar ou desactivar ligações

No menu de Aplicações, toque em Definições. Em REDES SEM FIOS E OUTRAS cada ligação tem um interruptor LIGAR/DESLIGAR que controla a ligação. Toque numa entrada para gerir as definições da sua ligação.

Em alternativa, use o lado direito da barra de estado para gerir as definições de ligação.

### Ajustar as definições Bluetooth

Pode utilizar o Bluetooth para trocar informação entre o seu tablet e outros dispositivos móveis.

#### Ligações Bluetooth

Para definições Bluetooth, toque em APLICAÇÕES > Definições, depois em REDES SEM FIOS E OUTRAS toque em Bluetooth. Aqui, pode ligar ou desligar o Bluetooth, definir o nome do tablet e a visibilidade. Toque em PESQUISAR DISPOSITIVOS para pesquisar os dispositivos por perto.

Para ligar a um dispositivo, toque no dispositivo na lista dos dispositivos disponíveis. Poderá ter de introduzir um PIN em ambos dispositivos, para estabelecer a ligação.

Nota: Apenas são suportados auscultadores estéreo A2DP (apenas reprodução, sem microfone). Verifique a existência de actualizações ao software do tablet que possam adicionar suporte para dispositivos Bluetooth adicionais.

#### Utilização de dados

A secção Utilização de Dados mostra quantos dados foram transmitidos para o seu tablet, quer no total ou para cada Aplicação. Esta informação é útil caso utilize um serviço limitado.

#### Colocar o seu tablet no modo de Avião

Pode entrar no modo de Avião (também conhecido por modo de voo) para desligar as funções de rede e Bluetooth e utilizar o seu tablet durante um voo. Consulte a sua companhia aérea para se certificar que tal é permitido a bordo.

Desligue o seu tablet durante a descolagem e aterragem, pois poderá interferir com os sistemas electrónicos da aeronave.

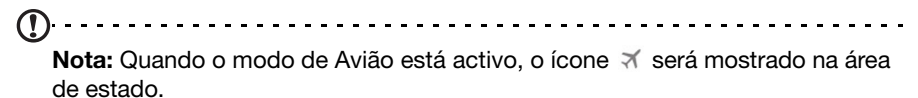

Para ligar ou desligar o modo Avião, toque em **APLICAÇÕES > Definições**, e em SEM FIOS E REDES toque em Mais... > Modo avião.

#### Rede privada virtual (VPN)

Esta opção permite-lhe ligar a uma rede privada virtual, como um ambiente de trabalho ou escritório seguro.

Adicione uma VPN tocando em APLICAÇÕES > Definições, depois em SEM FIOS E REDES toque em Mais... > VPN > Adicionar rede VPN.

### <span id="page-50-0"></span>**Dispositivo**

#### Som

Ajuste o volume do seu tablet através dos botões de volume na lateral do tablet. Em alternativa, pode ajustar as definições do seu tablet tocando em APLICAÇÕES > Definições > Som.

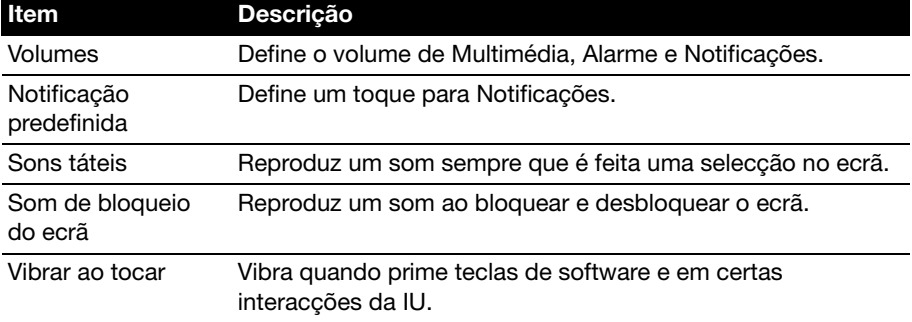

### Ring

Ajutar definições do Acer Ring tocando em APLICAÇÕES > Definições > Ring.

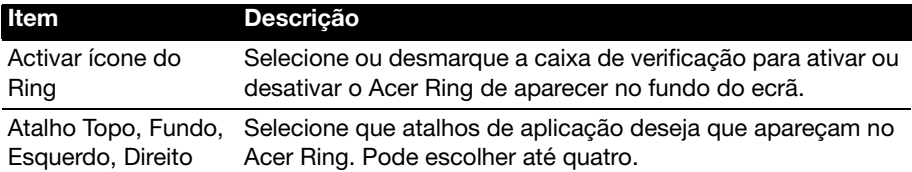

#### Aplicações do ecrã de bloqueio

Pode iniciar qualquer de quatro aplicações diretamente a partir do ecrã de Bloqueio. Toque em APLICAÇÕES > Definições > Aplicações do ecrã de bloqueio para alterar que aplicações aparecem.

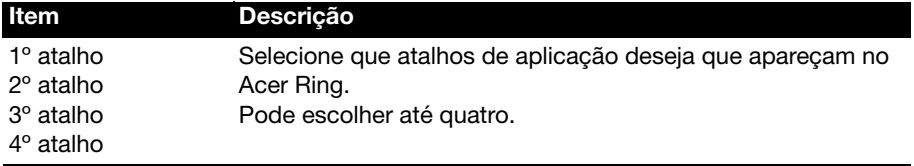

#### Ecrã

Pode ajustar as definições do ecrã do tablet tocando em **APLICAÇÕES** > Definições > Ecrã.

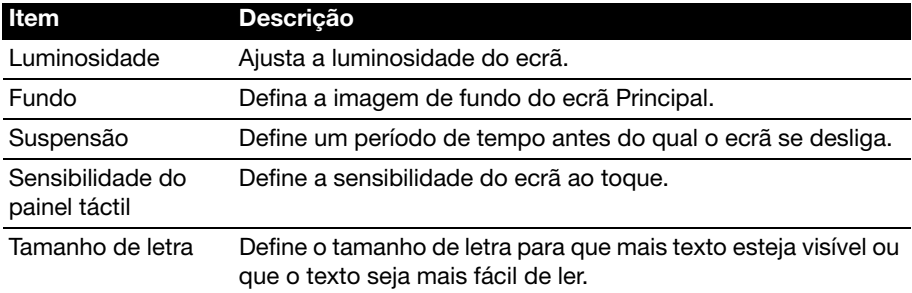

### Aplicações

#### Fechar uma aplicação

Para fechar uma aplicação activa, vá até APLICAÇÕES > Definições > Apliações. Toque no separador **EM EXECUÇÃO**, e depois toque no programa que deseja fechar. Seleccione Parar para fechar o programa.

#### Desinstalar uma aplicação

Pode remover programas instalados no seu tablet para libertar mais espaço de armazenamento. Toque longamente num ícone de programa no menu de aplicações e arraste-o para a área Desinstalar no canto superior esquerdo.

Nota: Não pode desinstalar aplicações pré-carregadas no seu tablet.

. . . . . . . . . . . . .

Como alternativa, pode aceder a **APLICACÕES** > **Definicões** e seleccionar Aplicações. Toque na aplicação que deseja desinstalar, toque em Desinstalar e confirme a desinstalação.

Aviso! Deve apenas remover programas se estiver familiarizado com o sistema operativo Android.

<u>. . . . . . . . . . . .</u>

### <span id="page-52-0"></span>Pessoal

#### <span id="page-52-2"></span>**Sincronização**

Pode configurar as opções de sincronização para muitas aplicações no seu tablet. Pode também configurar que tipo de dados sincronizar para cada conta.

Algumas aplicações como Contactos, Gmail e Calendário podem sincronizar dados de múltiplas contas. Outras sincronizam dados apenas da primeira Conta Google em que inicia a sessão no tablet, ou de uma conta associada especificamente com essa aplicação.

Para algumas aplicações como Contactos ou Calendário, todas as alterações que fizer no tablet serão sincronizadas com a cópia na Internet. Outras aplicações apenas copiam informação da conta na Internet; a informação no tablet não pode ser alterada directamente, tem de alterar a informação armazenada na conta da Internet.

Toque em APLICAÇÕES > Definições > Contas e sincronização para aceder às definições de sincronização.

Para gerir a sincronização de contas individuais, toque no nome de uma conta.

Algumas aplicações como o Gmail e Calendário têm definições de sincronização adicionais. Abra a aplicação e toque no botão Menu (três pontos) e depois toque em Definições.

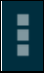

#### <span id="page-52-1"></span>Múltiplas contas Google

Se tiver múltiplas contas Google, como contas separadas para contactos pessoais e de negócios, pode aceder e sincronizá-las a partir da secção Definições de conta. Toque em APLICAÇÕES > Definições > Contas e sincronização. Toque em ADICIONAR CONTA no canto superior direito e seleccione Google.

#### Alterar as opções de idioma e de texto

Defina as suas preferências de localização e idioma de entrada abrindo o menu de aplicações e acedendo a APLICAÇÕES > Definições > Idioma e entrada.

### <span id="page-53-0"></span>Sistema

#### Definir a data e hora

Para definir a data e hora, toque em **APLICAÇÕES > Definições > Data e hora.** 

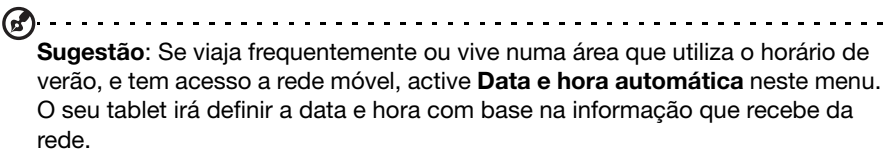

#### Definir alarmes

Existem dois alarmes predefinidos no seu tablet. Para adicionar ou editar as definições de alarme, toque em Relógio no menu de aplicações e toque em Definir alarme.

Toque em Adicionar alarme para criar um novo alarme, ou toque na caixa de verificação junto de um alarme predefinido para o ligar e desligar.

Toque num alarme predefinido para o editar. Pode:

- Ligar ou desligar o alarme.
- Definir a hora do alarme.
- Definir em que dias repetir o alarme.
- Definir um toque.
- Activar ou desactivar a vibração.
- <span id="page-53-3"></span>• Dê-lhe uma etiqueta (i.e., um nome).

### <span id="page-53-1"></span>Actualizar o sistema operativo do seu tablet

O seu tablet pode transferir e instalar actualizações de sistema, adicionando suporte para novos dispositivos ou alargando as opções do software.

Para verificar a existência de actualizações, toque em **APLICAÇÕES** > Definições > Acerca do tablet > Actualização de sistema > Verificar agora.

Nota: Transferir novo firmware poderá demorar até 40 minutos, dependendo da velocidade da sua rede.

#### 

### <span id="page-53-2"></span>Repor o seu tablet

Pode ter de realizar uma reposição se o seu tablet não responder quando botões são pressionados ou quando o ecrã é tocado.

Para repor o tablet, utilize um objecto fino e pequeno (como um clipe de papéis) para pressionar o botão de reposição interior junto da ranhura de cartão SD.

### Arranque limpo

Um arranque limpo irá repor o seu tablet para as definições de fábrica.

 $\odot$   $\cdots$ Aviso! Isto irá apagar todas as suas informações pessoais, quaisquer contactos armazenados no seu tablet e programas que instalou.

Abra Definições no menu de aplicações, e depois toque em Cópia de segurança e reposição > Reposição de dados de fábrica; clique em Repor tablet e depois Apagar tudo para formatar o seu tablet.

Se o seu tablet ainda não responder, consulte ["Perguntas frequentes e resolução](#page-55-2)  [de problemas" na página 54.](#page-55-2)

# <span id="page-55-2"></span><span id="page-55-1"></span>Perguntas frequentes e resolução de problemas

Esta secção lista as perguntas frequentes que podem surgir durante a utilização do seu tablet, e dá respostas e soluções fáceis para as mesmas.

<span id="page-55-0"></span>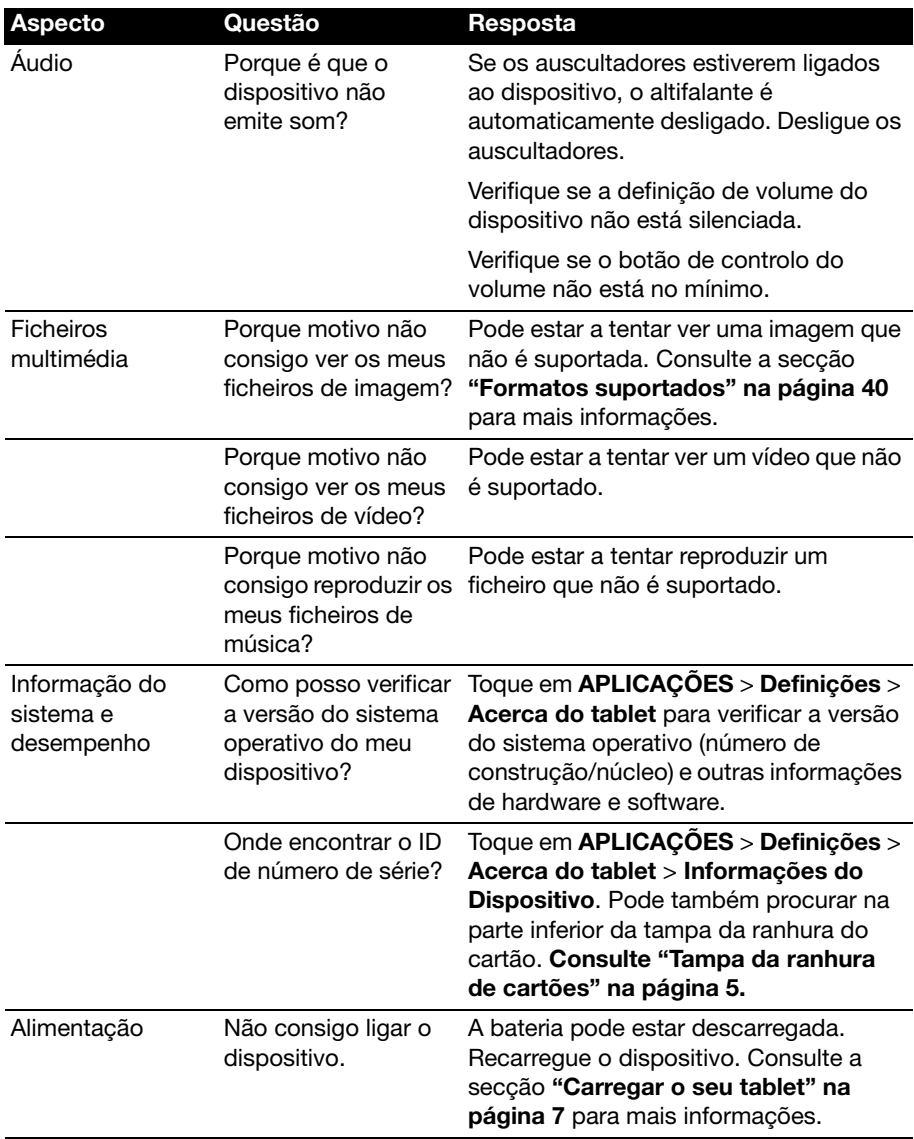

<span id="page-56-1"></span>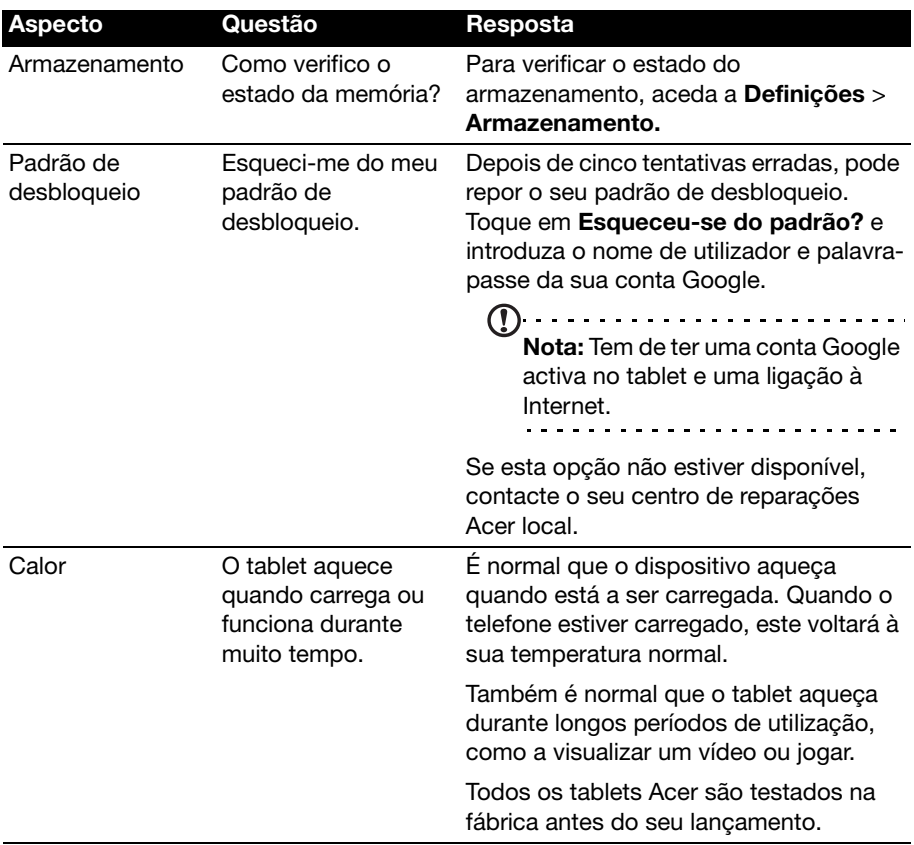

# <span id="page-56-0"></span>Outras fontes de ajuda

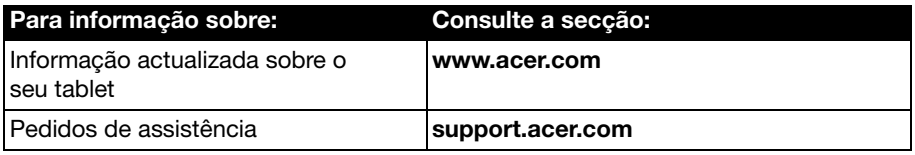

# <span id="page-57-0"></span>Contrato de Licença de Utilizador Final

IMPORTANTE – LEIA COM ATENÇÃO: ESTE CONTRATO DE LICENÇA DE UTILIZADOR FINAL ("CONTRATO") CONSTITUI UM ACORDO LEGAL ENTRE O UTILIZADOR FINAL (SEJA UMA PESSOA SINGULAR OU PESSOA COLECTIVA) E A ACER INC. INCLUINDO AS SUAS FILIAIS ("ACER") RELATIVO AO SOFTWARE (QUE ESTE SEJA FORNECIDO PELA ACER OU PELOS LICENCIANTES OU DISTRIBUIDORES DA ACER) QUE ACOMPANHA ESTE CONTRATO, INCLUINDO QUAISQUER MEIOS ASSOCIADOS, MATERIAIS IMPRESSOS E A RESPECTIVA DOCUMENTAÇÃO ELETRÓNICA DO UTILIZADOR, OS QUAIS PODEM SER MARCADOS POR "ACER" ("SOFTWARE"). OS CONTRATOS RELATIVOS A QUALQUER OUTRO PRODUTO OU ITEM NÃO SÃO INTERPRETADOS OU SUJEITOS AOS TERMOS DESTE CONTRATO. AO INSTALAR O SOFTWARE QUE ACOMPANHA ESTE CONTRATO OU QUALQUER PARTE DO MESMO, O UTILIZADOR ACEITA VINCULAR-SE AOS TERMOS E ÀS CONDIÇÕES CONTIDAS NO PRESENTE CONTRATO. CASO O UTILIZADOR NÃO CONCORDE COM TODOS OS TERMOS E CONDIÇÕES DESTE CONTRATO, DEVE TERMINAR O PROCESSO DE INSTALAÇÃO E ELIMINAR IMEDIATAMENTE DO SEU COMPUTADOR TODOS OS FICHEIROS INSTALADOS DO SOFTWARE, SE OS HOUVER.

CASO O UTILIZADOR NÃO POSSUA UMA CÓPIA VALIDAMENTE LICENCIADA DO SOFTWARE APLICÁVEL, NÃO ESTARÁ AUTORIZADO A INSTALAR, COPIAR OU POR OUTRA FORMA USAR O SOFTWARE E NÃO TEM QUALQUER DIREITO AO ABRIGO DO PRESENTE CONTRATO.

O Software é protegido pelas leis e convenções internacionais sobre direitos de autor e dos EUA, bem como por outras leis e tratados de propriedade intelectual. O Software é licenciado, não vendido.

#### OUTORGA DE LICENÇA

A Acer concede ao Utilizador os seguintes direitos não exclusivos e intransmissíveis em relação ao Software. Ao abrigo deste Contrato, poderá:

- 1. Instalar e usar o Software somente num único computador designado. Uma licença separada será necessária para cada computador em que o Software for usado;
- 2. Realizar uma cópia do Software somente para fins de arquivo ou salvaguarda (backup);
- 3. Realizar uma cópia impressa de quaisquer documentos electrónicos incluídos no Software, desde que os referidos documentos tenham sido recebidos electronicamente.

#### **RESTRICÕES**

O Utilizador NÃO poderá:

- 1. Usar ou copiar o Software, salvo conforme estabelecido neste Contrato;
- 2. Alugar ou dar em locação o Software a qualquer terceiro;<br>3. Modificar adaptar ou traduzir o Software, no todo ou em
- Modificar, adaptar ou traduzir o Software, no todo ou em parte;
- 4. Realizar engenharia reversa, descompilar ou desmontar o Software ou criar obras derivadas com base no Software;
- 5. Integrar o Software em qualquer outro programa ou modificar o Software, excepto para uso pessoal; e
- 6. Licenciar ou de outra forma disponibilizar o Software a terceiros. Fica, todavia, ressalvado, que o Utilizador poderá, após envio de notificação prévia e escrita, à Acer, transferir integralmente o Software a um terceiro, desde que não retenha qualquer cópia do Software e que o terceiro aceite os termos deste Contrato;
- 7. Transferir os seus direitos sob este Contrato a quaisquer terceiros;
- 8. Exportar o Software em violação do disposto nas leis e regulamentos de exportação aplicáveis, ou (i) vender, exportar, reexportar, transferir, desviar, revelar dados técnicos, para quaisquer pessoas, entidades ou destinos proibidos incluindo, sem exclusão de outros, Cuba, Irão, Coreia do Norte, Sudão e Síria; ou (ii) usar qualquer Sofware para qualquer uso proibido ao abrigo das leis e regulamentos dos Estados Unidos da América.

#### SERVICOS DE MANUTENÇÃO

A Acer não é obrigada a prestar serviços técnicos ou serviços de manutenção relativos ao Software.

#### ACER LIVE UPDATE

Determinado software contém elementos facilitando o uso do servicio do Acer Live Update, o qual permite a atualizacão deste software a ser baixado e instalado automaticamente ao seu computador. Ao instalar o software, o utilizador por meio deste contrato concorda com Acer (ou seus licenciantes) que verifique automaticamente a versão deste software, o que está utilizando no seu computador, e que fornece atualitacões para este software que podem ser baixados automaticamente ao seu computador.

#### PROPRIEDADE E DIREITO DE AUTOR

A titularidade, os direitos de propriedade e os direitos de propriedade intelectual sobre o Software e todas as suas cópias permanecerão de propriedade da Acer ou dos Licenciantes ou fornecedores da ACER (conforme aplicável). O Utilizador não tem e não adquirirá qualquer direito exclusivo ou de propriedade sobre o Software (incluindo sobre quaisquer modificações ou cópias feitas por ou para o Utilizador) ou quaisquer direitos de propriedade intelectual conexos.

A titularidade e os respectivos direitos sobre o conteúdo acedido por meio do Software são da propriedade do titular do conteúdo em questão e poderão estar protegidos pela legislação aplicável. Esta licença não concede ao Utilizador qualquer direito sobre tais conteúdos. O Utilizador aceita:

- 1. Não remover qualquer aviso de direito de autor ou outros avisos de exclusividade ou propriedade do Software;
- 2. Reproduzir todos esses avisos em quaisquer cópias autorizadas efectuadas; e
- 3. Envidar os seus melhores esforços para impedir qualquer cópia não autorizada do Software.

#### MARCAS

Este Contrato não concede ao Utilizador qualquer direito em relação às marcas ou marcas de serviço da Acer ou dos Licenciantes ou fornecedores da Acer.

#### EXONERAÇÃO DE GARANTIAS

NA MÁXIMA EXTENSÃO PERMITIDA PELA LEGISLAÇÃO APLICÁVEL, A ACER, OS SEUS FORNECEDORES E LICENCIANTES, FORNECEM O SOFTWARE NO ESTADO "EM QUE SE ENCONTRA" E COM TODAS AS IMPERFEIÇÕES, E, PELO PRESENTE CONTRATO, RENUNCIAM A TODAS AS DEMAIS GARANTIAS E CONDIÇÕES, SEJAM EXPRESSAS, IMPLÍCITAS, OU LEGAIS, INCLUINDO, SEM EXCLUSÃO DE OUTRAS, QUAISQUER GARANTIAS, OBRIGAÇÕES OU CONDIÇÕES IMPLÍCITAS DE COMERCIABILIDADE, ADEQUAÇÃO A UMA FINALIDADE ESPECÍFICA, PRECISÃO OU INTEGRIDADE DAS RESPOSTAS E RESULTADOS, BEM COMO EM RELAÇÃO À MÃO DE OBRA, À AUSÊNCIA DE VÍRUS E À AUSÊNCIA DE NEGLIGÊNCIA, TUDO EM RELAÇÃO COM O SOFTWARE E A PRESTAÇÃO OU A FALTA DE PRESTAÇÃO DE SERVIÇOS DE MANUTENÇÃO. ADEMAIS, INEXISTE EM RELAÇÃO AO SOFTWARE. QUALQUER GARANTIA OU CONDIÇÃO DE TITULARIDADE, POSSE OU USO PACÍFICO, POSSE, ADEQUAÇÃO ÀS DESCRIÇÕES OU NÃO-VIOLAÇÃO.

#### EXCLUSÃO DE DANOS INCIDENTAIS, CONSEQUENCIAIS E OUTROS DANOS

NA MÁXIMA EXTENSÃO PERMITIDA PELA LEGISLAÇÃO APLICÁVEL, EM CASO ALGUM A ACER, OS SEUS FORNECEDORES OU LICENCIANTES SERÃO RESPONSÁVEIS POR QUAISQUER DANOS ESPECIAIS, INCIDENTAIS, INDIRECTOS, PUNITIVOS OU CONSEQUENCIAIS DE QUALQUER NATUREZA (INCLUINDO, SEM EXCLUSÃO DE OUTROS, DANOS POR PERDA DE LUCROS, INFORMAÇÕES CONFIDENCIAIS OU OUTRAS, INTERRUPÇÃO DOS NEGÓCIOS, LESÕES PESSOAIS, PERDA DE PRIVACIDADE OU INCUMPRIMENTO DE QUAISQUER OBRIGAÇÕES, INCLUINDO OBRIGAÇÕES DE BOA-FÉ E CUIDADO RAZOÁVEL, BEM COMO POR NEGLIGÊNCIA E QUALQUER DANO PATRIMONIAL OU OUTROS DANOS DE QUALQUER NATUREZA) DECORRENTES, OU POR QUALQUER FORMA RELACIONADOS COM O USO OU IMPOSSIBILIDADE DE UTILIZAÇÃO DO SOFTWARE, À PRESTAÇÃO OU À FALTA DE PRESTAÇÃO DE SERVIÇOS DE MANUTENÇÃO, OU, AINDA, DE OUTRA FORMA PREVISTOS NA LEI OU REFERENTES A QUALQUER DISPOSIÇÃO DO PRESENTE CONTRATO, MESMO EM CASO DE CULPA, ACTO ILÍCITO (INCLUSIVE NEGLIGÊNCIA), RESPONSABILIDADE OBJECTIVA, VIOLAÇÃO CONTRATUAL OU DE GARANTIA DA ACER, DOS SEUS FORNECEDORES OU LICENCIANTES E MESMO QUE A ACER, OS SEUS FORNECEDORES OU LICENCIANTES TENHAM SIDO ADVERTIDOS SOBRE A POSSIBILIDADE DA OCORRÊNCIA DE TAIS DANOS.

#### LIMITAÇÃO DE RESPONSABILIDADE E INDEMNIZAÇÃO

SEM PREJUÍZO DE QUAISQUER DANOS QUE POSSAM SER SOFRIDOS PELO UTILIZADOR POR QUALQUER MOTIVO (INCLUINDO, SEM EXCLUSÃO DE OUTROS, TODOS OS DANOS ACIMA MENCIONADOS E TODOS OS DANOS DIRECTOS OU GERAIS), O VALOR MÁXIMO DA INDENIZAÇÃO A QUE A ACER, OS SEUS FORNECEDORES E OS LICENCIANTES ESTÃO OBRIGADOS PERANTE O UTILIZADOR NOS TERMOS DAS DISPOSIÇÕES DO PRESENTE CONTRATO, ESTÁ LIMITADO AO VALOR TOTAL PAGO PELO UTILIZADOR PELO SOFTWARE. AS LIMITAÇÕES, EXCLUSÕES E EXONERAÇÕES DE RESPONSABILIDADE ACIMA MENCIONADAS (INCLUINDO A EXONERAÇÃO DE PRESTAÇÃO DE GARANTIAS E A EXCLUSÃO DE DANOS INCIDENTAIS, CONSEQUENCIAIS E OUTROS DANOS ACIMA MENCIONADOS) SERÃO APLICÁVEIS NA MÁXIMA EXTENSÃO PERMITIDA PELA LEGISLAÇÃO APLICÁVEL, MESMO QUE QUALQUER INDEMNIZAÇÃO NÃO CUMPRA A SUA FINALIDADE ESPECÍFICA; SE, CONTUDO, ALGUMAS JURISDIÇÕES NÃO PERMITIREM A EXCLUSÃO OU A LIMITAÇÃO DE RESPONSABILIDADE POR DANOS INCIDENTAIS OU CONSEQUÊNCIAIS, A LIMITAÇÃO ACIMA REFERIDA NÃO SE APLICA AO UTILIZADOR.

#### **RESOLUÇÃO**

Sem prejuízo de quaisquer outros direitos, a Acer poderá resolver imediatamente este Contrato, sem aviso prévio, caso o Utilizador deixe de cumprir quaisquer termos ou condições deste Contrato.

Nesse caso, o Utilizador deverá:

- 1. Interromper todo o uso do Software;
- 2. Destruir ou devolver à Acer o Software original e todas as suas cópias; e
- 3. Remover o Software de todos os computadores onde o Software tenha sido instalado.

Todas as renúncias às garantias e as limitações de responsabilidade estabelecidas neste Contrato permanecerão em vigor após a sua resolução.

#### DISPOSIÇÕES GERAIS

Este Contrato constitui o acordo integral entre o Utilizador e a Acer no que se refere a esta licença do Software e prevalece sobre todos os acordos, comunicados e todas as propostas e declarações anteriores entre as partes, prevalecendo, ainda, sobre quaisquer termos conflituantes ou adicionais de qualquer citação, pedido, reconhecimento ou comunicado semelhante. Este Contrato apenas pode ser alterado por meio de documento escrito, assinado por ambas as partes. Se qualquer disposição deste Contrato for considerada por um tribunal da jurisdição competente como sendo contrária à lei, tal disposição será exequível na máxima extensão permitida por lei, permanecendo as demais disposições deste Contrato em pleno vigor e efeito.

#### DISPOSIÇÕES ADICIONAIS APLICÁVEIS A SOFTWARE E SERVIÇOS DE TERCEIROS

O Software fornecido ao abrigo do presente Contrato pelos Licenciantes ou fornecedores da Acer ("Software de Terceiros") é fornecido ao Utilizador apenas para sua utilização pessoal e não comercial. O Utilizador não poderá fazer uso do Software de Terceiros sob qualquer forma que possa danificar, inutilizar, sobrecarregar ou diminuir os serviços prestados pelos Licenciantes ou fornecedores da Acer fornecidos ao abrigo do presente Contrato ("Serviços de Terceiros"). Igualmente, o Utilizador não poderá fazer uso do Software de Terceiros de uma forma que possa interferir, por qualquer meio, na utilização e usufruto de uma outra parte dos Serviços de Terceiros ou dos serviços e produtos dos licenciantes da Acer ou dos serviços e produtos dos terceiros licenciantes. O uso do Software de Terceiros e Serviços de Terceiros pelo Utilizador está ainda sujeito a termos, condições e políticas adicionais as quais se encontram disponíveis para consulta no nosso Website.

Aviso: A versão original desta EULA está em Inglês. Em caso de discrepância entre a tradução e a versão original, prevalecerá o significado dos termos e condições em Inglês. Copyright 2002-2011. . . . . . . . . . . . .

### Política de privacidade

Durante o registo ser-lhe-á solicitado que forneça alguma informação à Acer.<br>Por favor, consulte a política de privacidade da Acer em **http://www.acer.com** ou no seu Website Acer local.

A tecnologia de reconhecimento de música e dados relacionados são disponibilizados pela Gracenote®. Gracenote®, o logótipo Gracenote e o logótipo "Powered by Gracenote" são marcas registadas de Gracenote, Inc. nos Estados Unidos e/ou noutros países.

XT9 e o logótipo XT9 são marcas registadas da Nuance Communications, Inc. ou subsidiárias nos Estados Unidos da América e/ou noutros países.